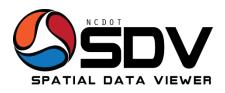

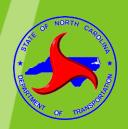

# Spatial Data Viewer (SDV) Training

Instructor – Cathy Cole, GISP

ccole@ncdot.gov

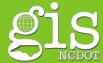

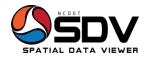

## Welcome & Introductions

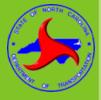

- Greeting
- Introductions
- Incidentals
- Ground rules

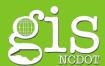

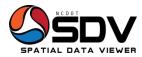

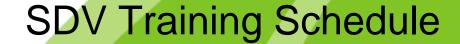

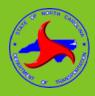

- Objectives
  - Provide Hands-on training for SDV
- Estimated Time
  - Approximately 4 hours
- Method of Instruction
  - Show & Tell
  - FAQ
- Materials
  - PowerPoint
  - SDV Tool

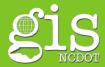

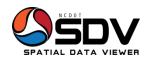

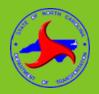

# **Training Expectations**

- Learn about SDV development
- Geographic Information Systems standards
   <a href="https://connect.ncdot.gov/resources/gis/Pages/GIS-5tandards.aspx">https://connect.ncdot.gov/resources/gis/Pages/GIS-5tandards.aspx</a>
- Workshop demonstration of SDV
- SDV "hands-on" Training workshop
- Become SDV spokesperson
- Network

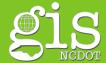

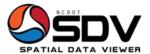

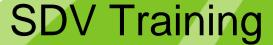

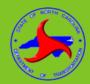

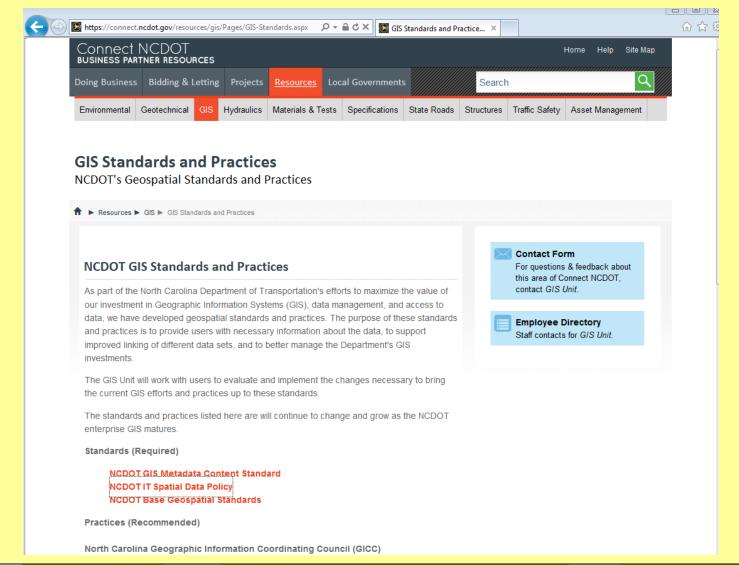

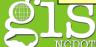

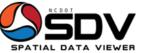

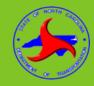

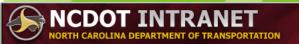

NCDOT Porta

## SDV Resource Center

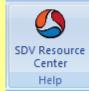

## SDV Help

 Hover over tool for description

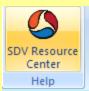

SDV Resource Center

Go to the SDV Resource Center

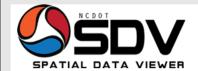

Providing access to North Carolina transportation-related geospatial information

Home

Services and Data ▼

Help Support ▼

Contact Us

#### Welcome to the SDV Resource Center

The Spatial Data Viewer (SDV) is the NCDOT GIS Unit's unique solution to providing GIS-oriented maps, data, and tools to organizations interested in transportation-related geospatial information.

SDV is a lightweight desktop application utilizing Esri's free ArcGIS Explorer software supported by internal and external maps and data. SDV's purpose is to serve as a viewer for the most current 2D datasets published by the NCDOT Enterprise, providing access to the data and maps important to the business of NCDOT.

#### **Coming Soon**

More training opportunities available in your area.

#### **Announcements**

August 30, 2011 Hurricane Irene damage aerial imagery services are now available

> August 26, 2011 Updated SDV Layers are now available

June 3, 2011 SDV Training opportunities expanded

May 23, 2011 The SDV Training class is granted 3 PDH credits

> February 28, 2011 NCDOT GIS launches SDV V1.0!

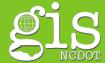

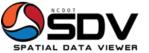

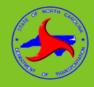

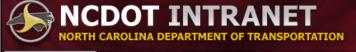

NCDOT Portal

NCDOT Portal Link

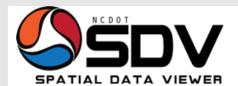

Providing access to North Carolina transportation-related geospatial information

Home

Services and Data ▼

Help

Support ▼

Contact Us

Support

System Requirements

**FAQs** 

Known Issues

Training

#### **Training**

The GIS Unit offers training for SDV statewide. SDV training is approved for three credits toward Professional Development Hours.

#### Register for SDV Training Classes

Contact your individual Training Coordinator to register for SDV Training classes. To identify your coordinator, go to the GIS Unit's portal and click the link "Training Coordinator" located at the bottom left of the page.

#### **SDV Training Schedule**

To access the SDV Training Schedule, go to the GIS Unit's portal and click the link "GIS Training Calendar" located at the bottom left of the page.

#### **SDV Training Material**

SDV Class Training Slides

© Copyright NCDOT

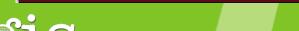

NCDOT Home NC.gov Accessibility Privacy Statement

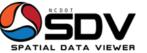

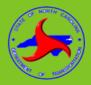

## **SDV Resource Center**

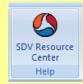

### Map Services

Map / GIS Service

and

Layer type served out to users via ArcGIS Server; based on potentially several different layers containing specific feature symbology, labeling, and scaled views that cannot be changed by the user.

## Data Layers

- Map Service layers
- Shapefiles
- Geodatabase feature class
- ArcGIS layers ect..

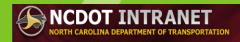

NCDOT Port

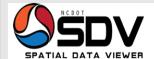

Providing access to North Carolina transportation-related geospatial information

Home

Services and Data 🔻

Help

Contact Us

Services and Data
Map Services

Data Layers Tool Data Basemaps

#### **Map Services**

The following is a list of map services available in SDV.

Refer to the SDV Services and Data Updates for changes to data, maps, and tools.

\*\*Click on link to view data layer metadata.

| Map Service                   | Description                                                    | Data Layers**                 |
|-------------------------------|----------------------------------------------------------------|-------------------------------|
| AADT Linear Segments          | Statewide AADT Volume Groups segments                          | ROAD_AADT_EST_ARC             |
| AADT Count Stations           | Statewide average daily traffic count stations                 | ROAD_AADT_CNT_STATION_POINT   |
| Airports                      | Statewide airport locations                                    | AIRPORT_POINT                 |
| Bare Pavement (Snow Removal)  | Represents priority routes for road treatment and snow removal | ROAD_BARE_PVMNT_ARC           |
| Bike Routes                   | Statewide bicycle routes and Local suitability/routes          | ROAD_BICYCLE_ROUTE_ARC        |
| Boundaries - City             | Statewide municipal boundaries                                 | BOUNDARY_MUNICIPAL_POLYGON    |
| Boundaries - County Filled    | Statewide county polygon boundaries                            | BOUNDARY_COUNTY_POLYGON       |
| Boundaries - County Outlined  | Statewide county line boundaries                               | BOUNDARY_COUNTY_ARC           |
| Boundaries - County Shoreline | Statewide county polygon boundaries, with shoreline            | BOUNDARY_COUNTY_SHRLN_POLYGON |
| Boundaries - District         | Statewide NCDOT District boundaries                            | BOUNDARY_DOT_DISTRICT_POLYGON |
|                               |                                                                |                               |

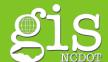

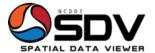

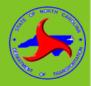

Page I of I/

## SDV Resource Center

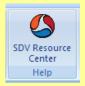

Services and Data
Map Services
Data Layers hyperlink
Metadata

#### BOUNDARY\_DOT\_DIVISION\_POLYGON

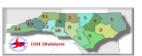

Data format: File Geodatabase Feature Class

File or table name: BOUNDARY\_DOT\_DIVISION\_POLYGON

Coordinate system: Lambert Conformal Conic

Theme keywords: Boundary

Abstract: DOT Divisions (North Carolina)

#### FGDC and ESRI Metadata:

- Identification Information
- Data Quality Information
- Spatial Data Organization Information
- Spatial Reference Information
- . Entity and Attribute Information
- Distribution Information
- Metadata Reference Information
- Geoprocessing History
- Binary Enclosures

Metadata elements shown with blue text are defined in the Federal Geographic Data Committee's (FGDC) <u>Content Standard for Digital Geospatial Metadata (FSDC)</u>. Elements shown with green text are defined in the <u>FERI Profite</u> of the <u>CSDGM</u>, Elements shown with a green saterisk (\*) will be automatically updated by ArcCatalog. ArcCatalog adds hints indicating which FGDC elements are mandatory; these are shown with gray text.

#### **Identification Information:**

#### Citation:

#### Citation information:

Originators: The North Carolina Department of Transportation Geographic Information Systems Unit

#### \*Title

BOUNDARY\_DOT\_DIVISION\_POLYGON

\*File or table name: BOUNDARY\_DOT\_DIVISION\_POLYGON

#### Publication date: Unknown

Publication time: Unknown

\*Geospatial data presentation form: vector digital data

#### Publication information:

Publication place: Raleigh, North Carolina

Publisher: The North Carolina Department of Transportation Geographic Information Systems Unit

\*Online linkage: Service=sde:oracle11g:/;LOCAL=TCCDQ26; User=sdv\_public; Version=SDE.DEFAULT

#### Description:

#### Abstract

DOT Divisions (North Carolina)

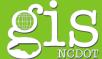

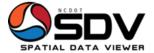

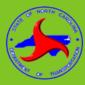

## **SDV Training Outline**

## **Terminology**

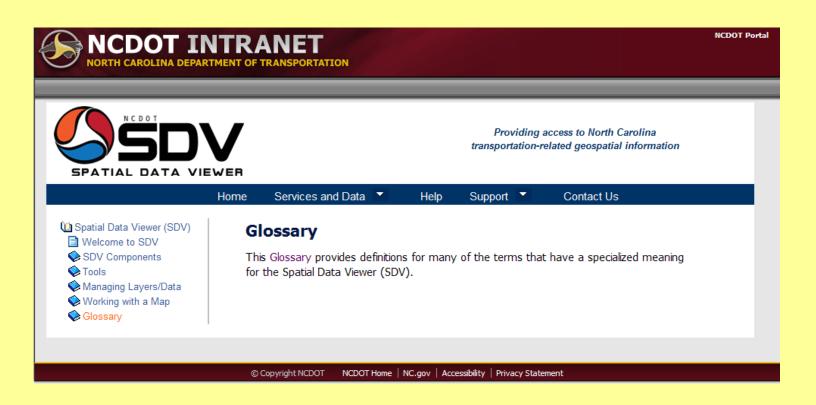

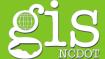

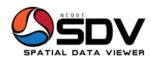

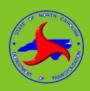

# SDV Training Introduction to SDV

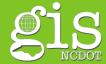

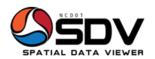

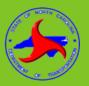

## **SDV Training Outline**

## Introduction to SDV

- Display Window
- Contents Window
- Ribbons
- ArcGIS Explorer button
- Map Groups
- Tools
- SDV Resource Center
- ESRI help

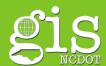

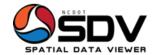

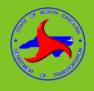

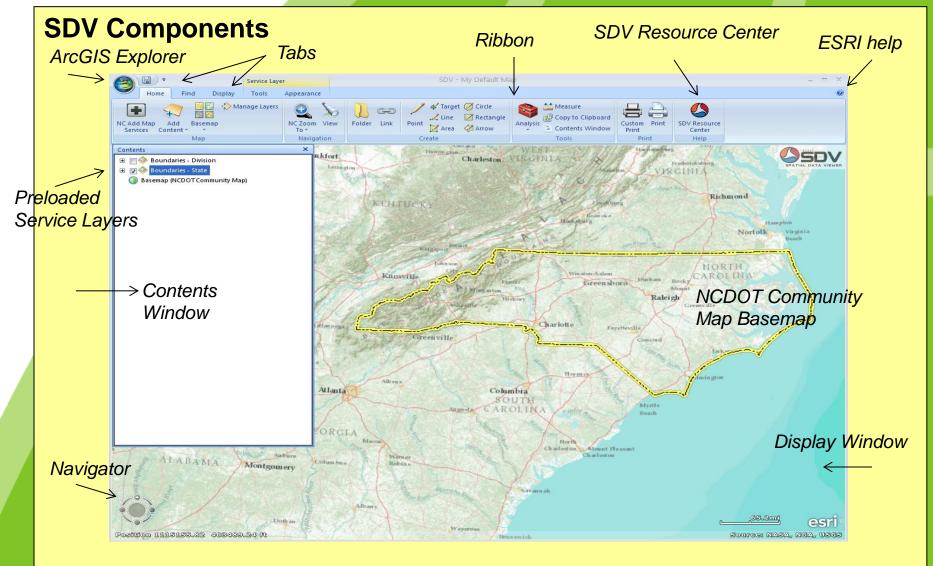

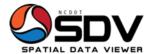

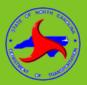

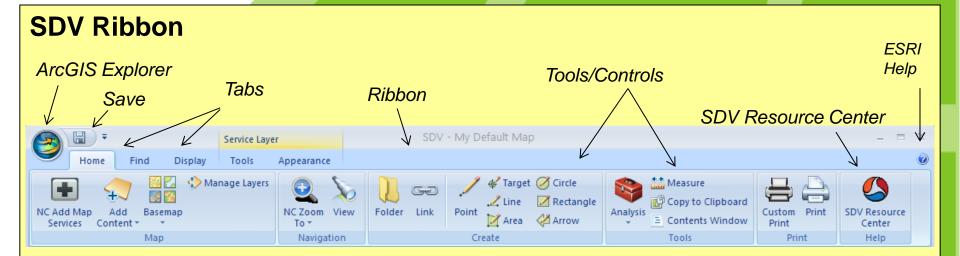

 To minimize The Ribbon right-clicking on it and select "Minimize the Ribbon," or select the "Minimize the Ribbon" option in the dropdown list to the right of the ArcGIS Explorer button and the save icon

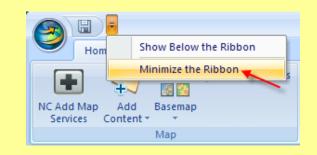

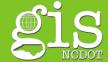

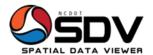

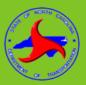

## **ArcGIS Explorer Icon**

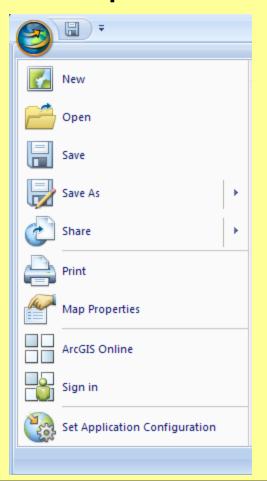

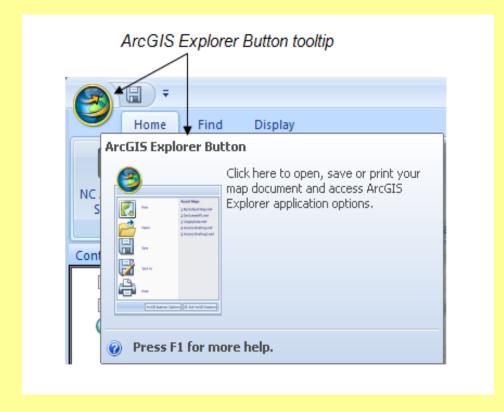

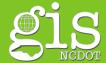

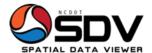

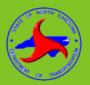

## **ArcGIS Explorer Icon**

Open

Save As

Share

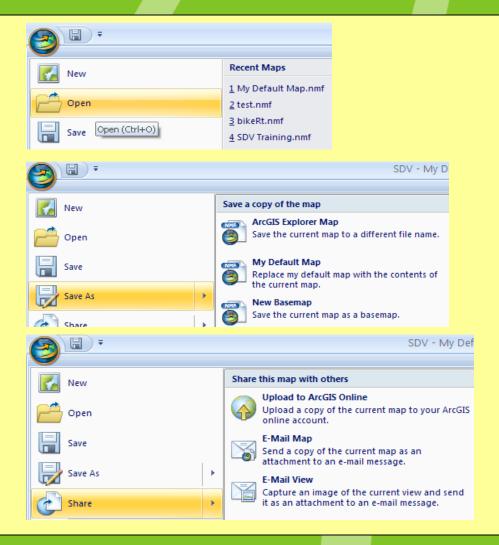

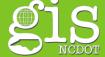

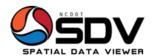

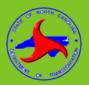

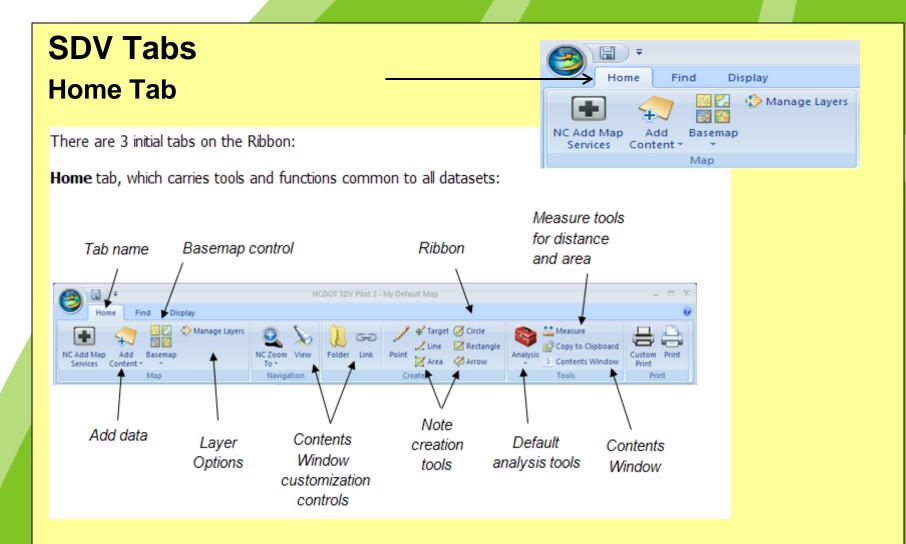

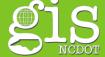

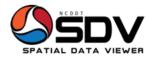

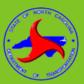

## SDV Tabs

#### **Home Tab**

## Map Group

- NC Add Map Services
  - Add SDV map services to the Contents Window
- Add Content
  - ArcGIS online, layers, Map Content files, KML files, GIS Services, shapefiles, raster data, Geodatabase, text files, GPS data, Image overlays

Home

Find

Display

Manage Layers

- Basemap
  - NCDOT, ESRI's World Topo, Bing, My Basemap
- Manage Layers
  - Change layer position, remove, clear cache

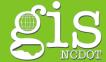

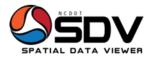

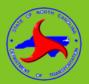

#### **Home Tab**

## NC Add Map Services

- Over 40 map services
- Organized by type
- New ones under development
- Guided by Business Unit
- SDV Resource Center announcements
- Send suggestions to:

gishelp@ncdot.gov

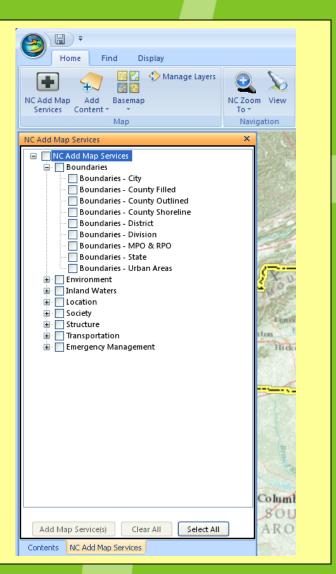

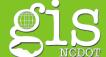

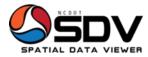

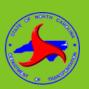

## **Home Tab**

## **Add Content**

- ArcGIS layers
- KML Files
- Shapefiles
- Geodatabase
- Rasters
- Text
- GPS data
- Image Overlays

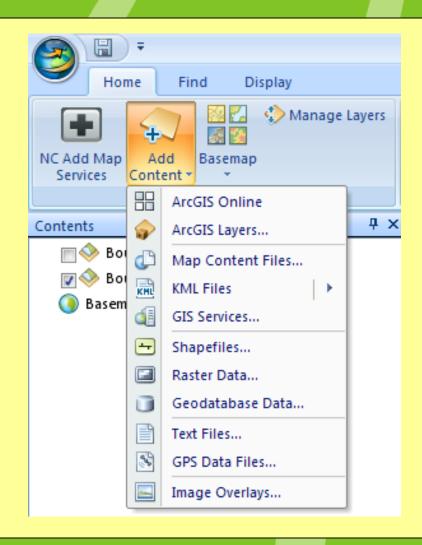

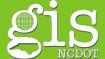

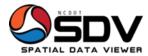

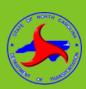

#### **Home Tab**

## **Add Content**

- ArcGIS layers
- KML Files
- Shapefiles
- Geodatabase
- Rasters
- Text
- GPS data
- Overlays

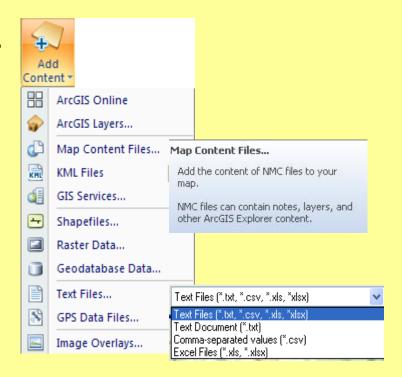

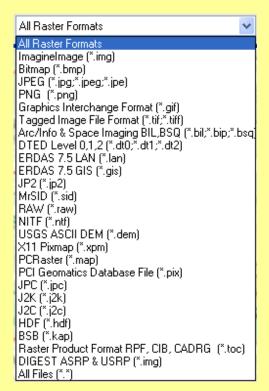

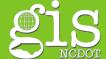

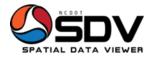

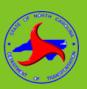

### **Home Tab**

## **Add Content**

- ArcGIS layers
- KML Files (<a href="http://earthquake.usgs.gov/earthquakes/shakemap/">http://earthquake.usgs.gov/earthquakes/shakemap/</a>)
- Shapefiles
- Geodatabase
- Rasters
- Text
- GPS data
- Overlays

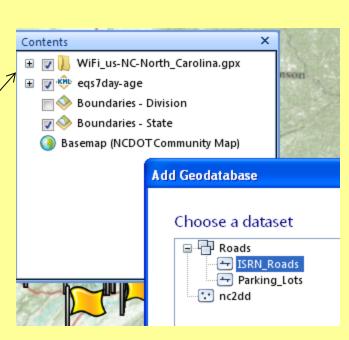

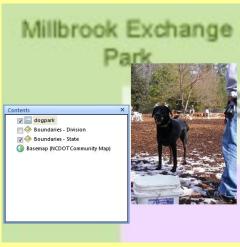

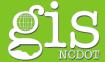

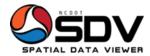

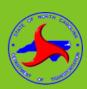

### **Home Tab**

## <u>Basemap</u>

- Reference data
- Displays under GIS data

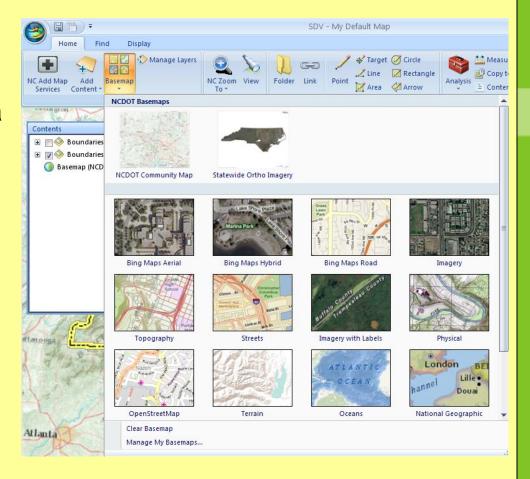

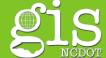

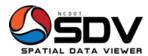

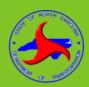

#### **Home Tab**

## Manage Layers

- Change draw order
- Remove cache

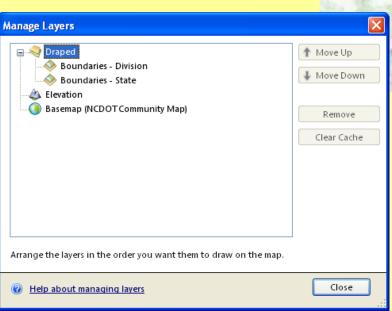

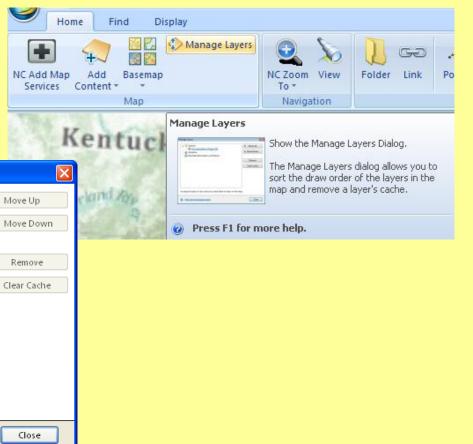

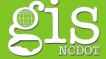

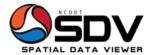

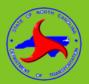

### **Home Tab**

## **Navigation Group**

- NC Zoom To
  - State, Division, County,
     City, Community, Street
- View
  - Create a view of map to return to

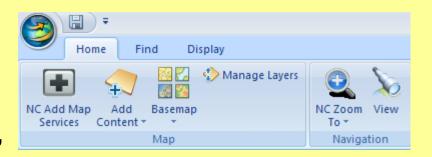

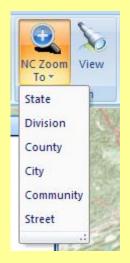

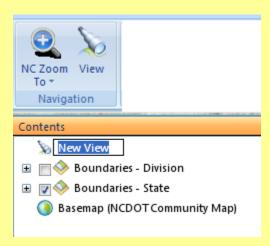

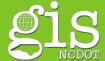

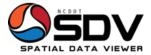

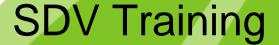

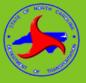

#### **Home Tab**

## **Create Group**

- Folder
- Link
- Point
- Target
- Line
- Circle
- Rectangle
- Area

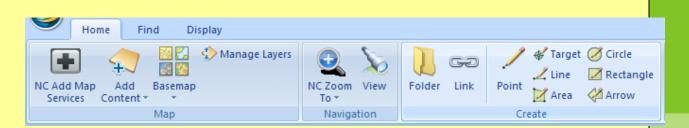

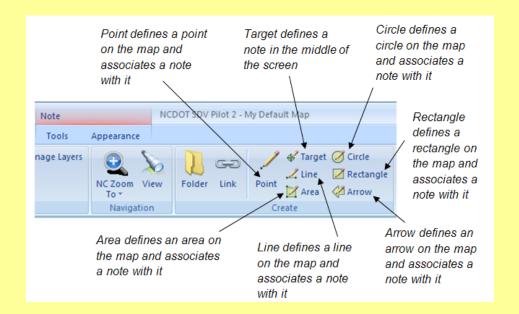

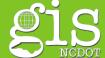

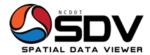

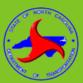

### **Home Tab**

## **Tools Group**

- Analysis
- Measure
- Copy to Clipboard
- Contents Window

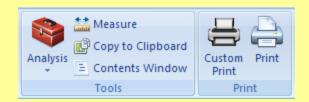

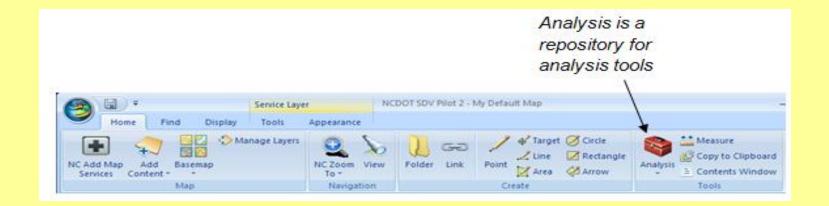

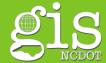

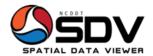

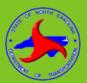

### **Home Tab**

## **Print Group**

- Custom Print Map title, border, North Arrow
- Print Map title, printer, size, orientation

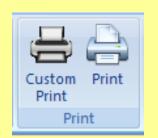

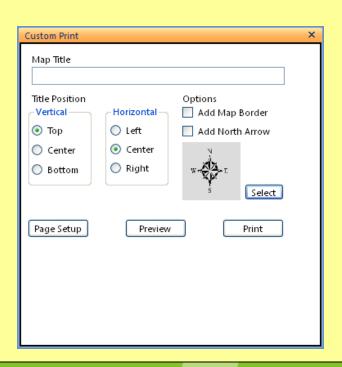

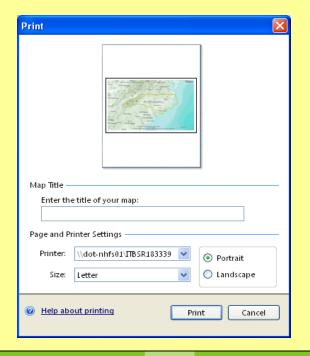

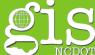

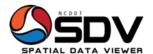

NC Find Place

A Find

Display

Tools

NC Identify Route/Milepost 🍖 Directions

Appearance

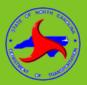

NC Query Road Characteristics

View Attributes

NC View Attributes

#### **Find Tab**

## **Find Group**

- NC Find Place
  - County, City, NCDOT Division, NCDOT District

T↑ NC Find Structure № NC Locate Route/Milepost

រដ្ឋា Route

- NC Find Structure
  - County, Route, TIP Number, Bridge Number

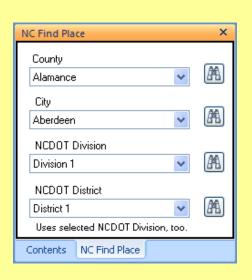

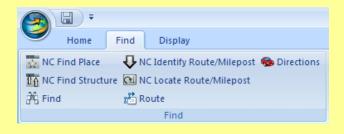

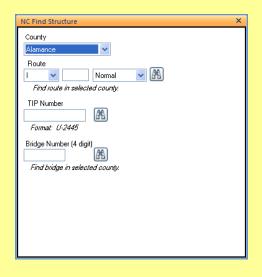

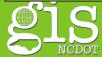

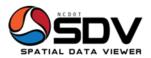

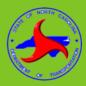

#### **Find Tab**

Find Group - continued

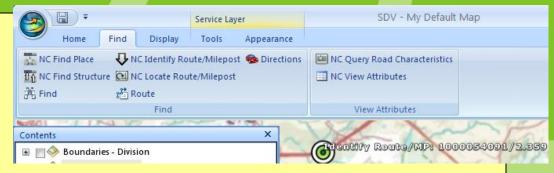

NC Identify Route/Milepost

provides a mechanism to identify a route and its milepost

information at a specified point

- NC Locate Route/Milepost
- Directions

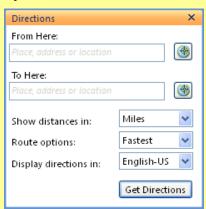

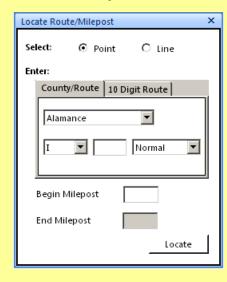

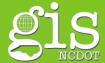

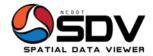

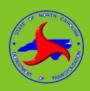

## **Find Tab**

## Find Group - continued

- Find
- Find Route

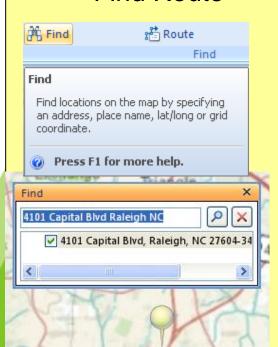

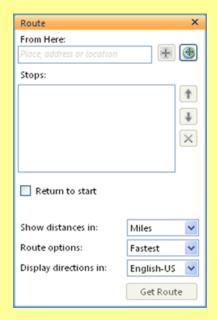

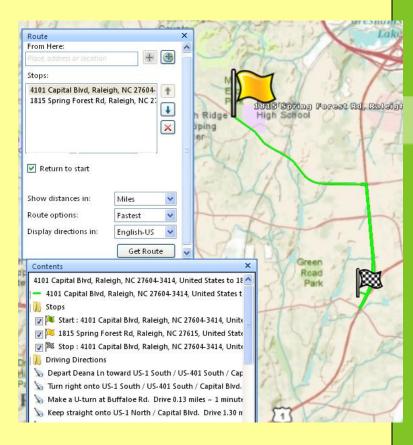

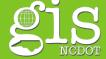

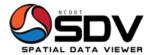

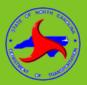

### **Find Tab**

## View Attributes Group

- NC Query Road Characteristics
  - Retrieve road characteristics
- NC View Attributes
  - View feature layer attributes

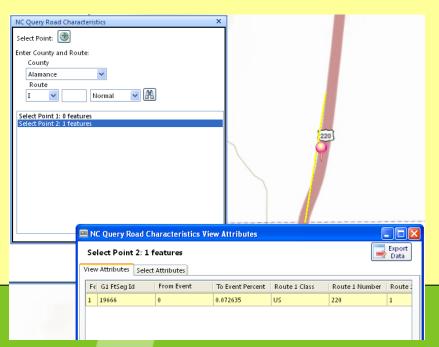

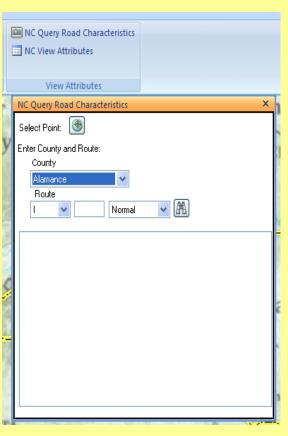

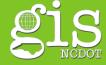

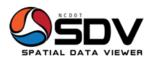

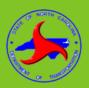

## **Display Tab**

## **Options Group**

Orients the zoom/pan tool to move around the Display

Window

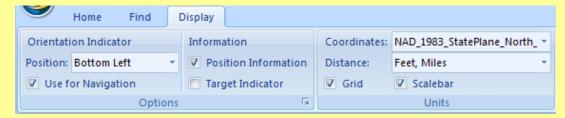

## **Units Group**

- Select coordinate system, units of measurement
  - Select Grid, Scalebar

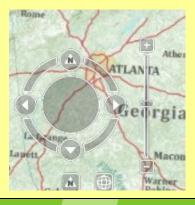

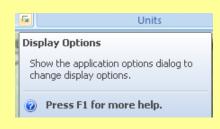

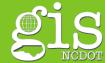

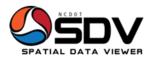

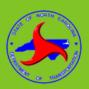

# Display Tab Navigator

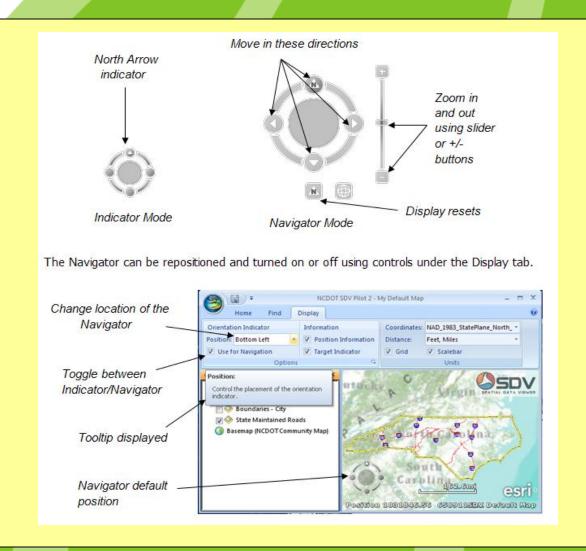

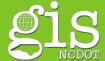

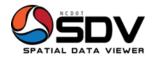

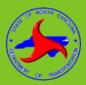

#### **Tools Tab**

Visible when Layers or Notes are selected in Contents Window

## Organize Group

- Remove
- Move to Folder
- Share
- E-Mail
- Draw Order
  - Bring to Front
  - Send to Back

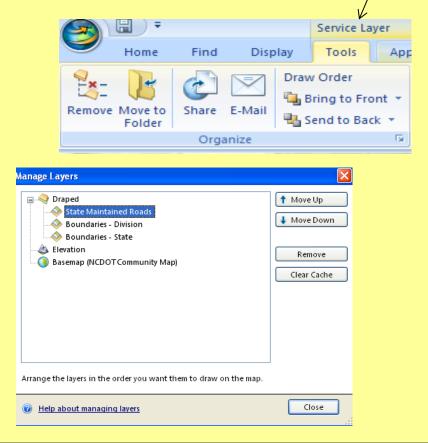

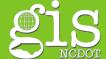

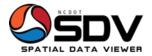

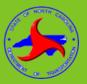

### **Tools Tab**

## View Group

- Go To
  - Zooms to selected content layer
- Set Default View
  - Bookmarks the map
- Show Legend
  - Shows features of selected content layer

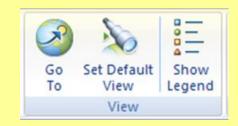

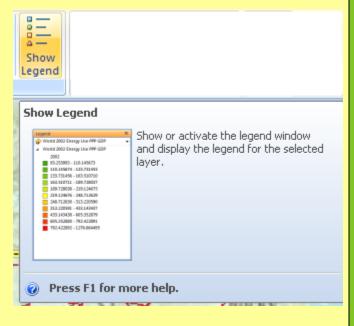

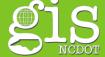

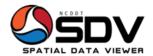

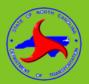

#### **Tools Tab**

### **Effects Group**

- Transparency
  - For selected layer

(Also accessed from Appearance tab)

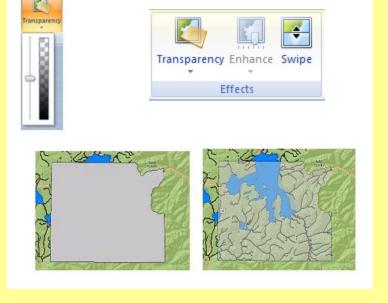

- Enhance
  - For image

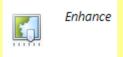

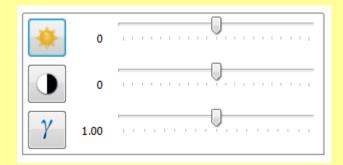

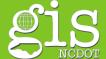

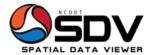

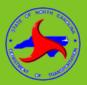

#### **Tools Tab**

### Effects Group

- Swipe
  - For selected layer

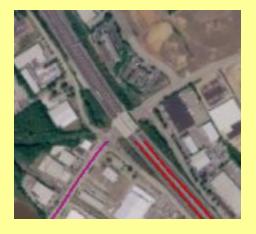

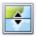

Swipe

Use Swipe to reveal layers beneath the layer you chose to swipe and, depending on how you've set the Layers options, the layers above it. This button makes it easy to quickly see what is underneath a particular layer without having to turn it off in the *Contents* window or reorder layers.

#### To reveal layers beneath the layer you've selected

Choose the layer or group layer you want to swipe from the *Contents* window, then move the cursor over the map. You'll notice that the cursor changes based on whether you are resting the mouse pointer on the top, bottom, left, or right of the map. This lets you choose the direction in which you want to swipe the layer. Hold down the left mouse button and drag in the direction indicated by the mouse pointer.

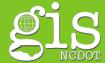

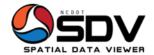

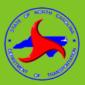

#### **Tools Tab**

#### **Query Group**

- To query a selected layer from the Contents Window
- Access SDV Resource Center for Help

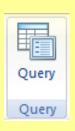

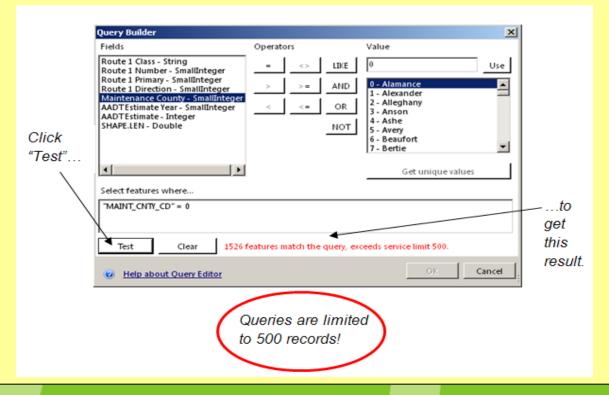

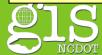

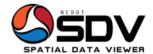

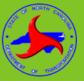

#### **Appearance Tab**

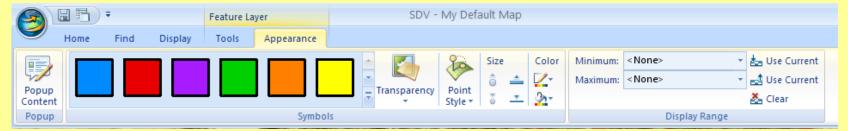

#### Symbols Group

- Change the display options
- Notes
- Symbols
- Labels

The Appearance tab includes a Symbol group that contains various controls for selecting symbols to draw the GIS data with and controls for modifying properties of the symbol. Notice the different galleries for points, line, and areas (polygons):

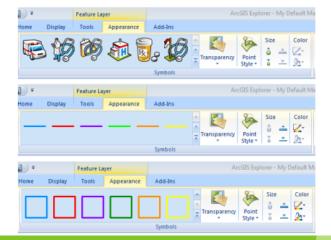

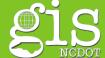

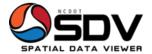

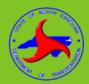

#### **Appearance Tab**

### Popup Group

 Provides information about item selected

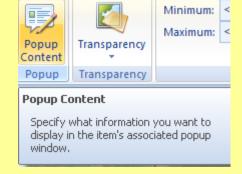

**Transparency Group** 

### **Display Range Group**

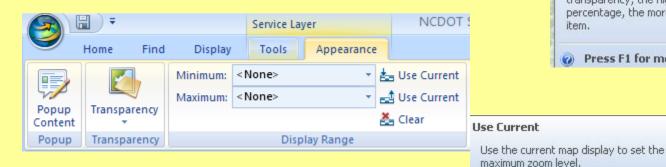

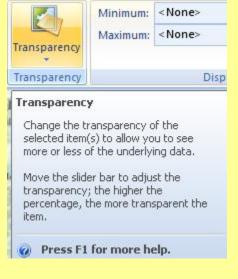

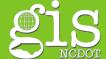

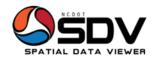

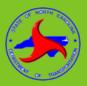

#### **FACILITATE**

- Access NC and NCDOT data
- Share information

### **FUNCTIONALITY**

- More NC map services, tools
- Flexibility
- SDV Resource Center -<u>http://gisi01.dot.nc.net/SDVResourceCenter/</u>

#### **FUTURE**

Suggestions/Help emails go to <u>gishelp@ncdot.gov</u>

### **TRAINING**

- Contact your Training Coordinator to sign up for training or
- Cathy Cole ccole@ncdot.gov 919-707-2110

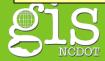

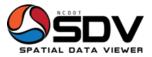

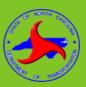

### **Collapsed Bridge Scenario**

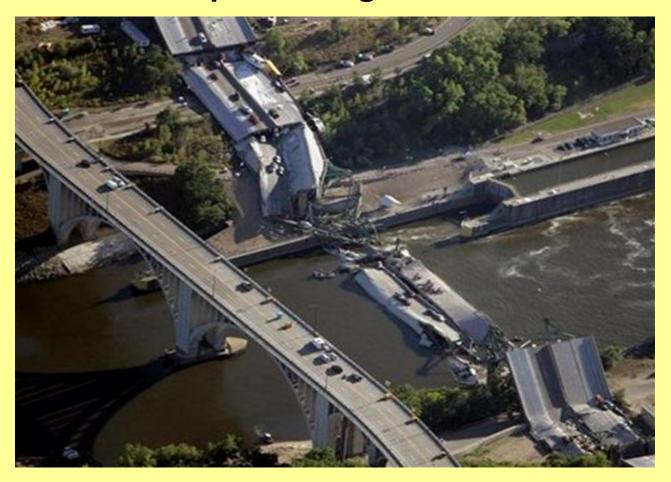

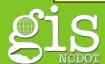

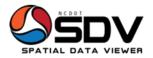

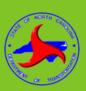

#### Collapsed Bridge Scenario

- Add Map Services
- SDV Resource Center
- NC Find Tools
- Query Tools
- Zoom to incident area (mouse, NC Zoom, navigation tool)
- Change Basemap
- Find road characteristics, bridge, pavement, & fatal accident data
- View attributes of collapsed section
- Create note for area in question
- Email the map
- Add external data to the map
- Measure area around collapsed bridge, distance to alternate route
- Add North Arrow, Print preview Map, save as PDF

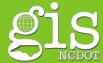

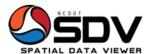

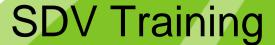

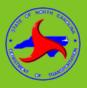

- Open SDV
- Add NC Map Service
- Select layer

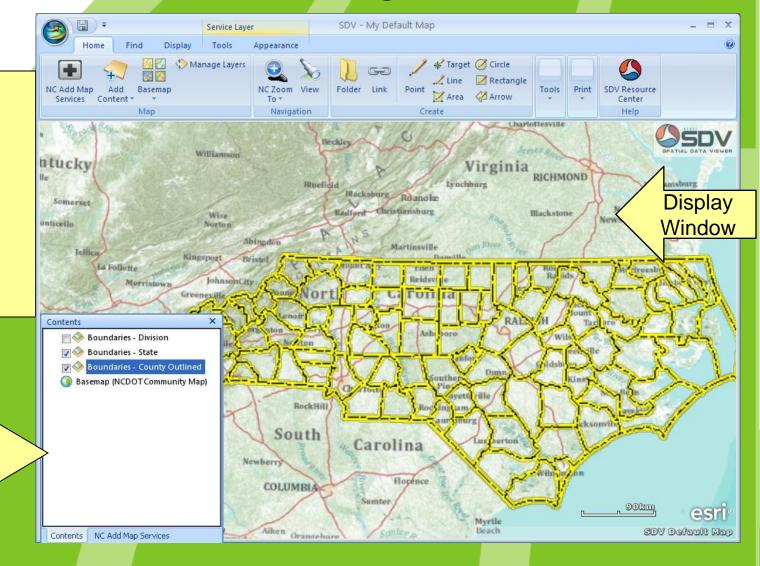

Contents Window (docking)

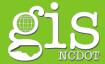

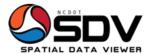

SDV - My Default Map

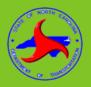

**Docking** 

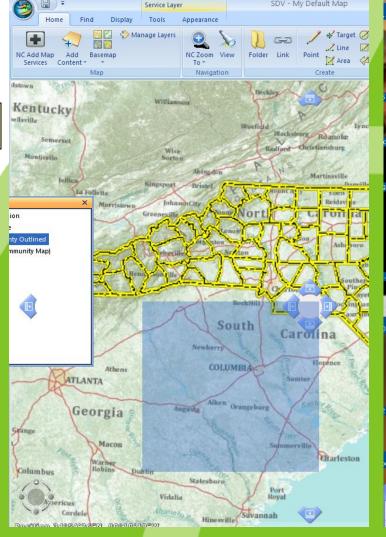

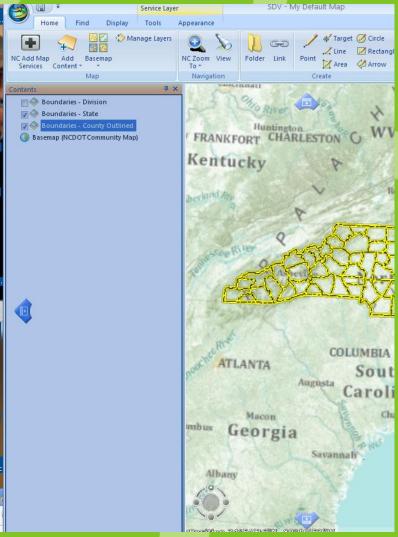

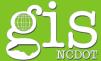

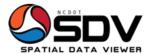

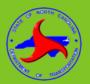

#### **Coordinate Systems**

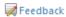

≝ E-mail this topic

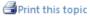

#### **About Coordinate Systems**

A coordinate system is a fixed reference framework superimposed onto the surface of an area to designate the location of features within it. The positions of objects on the earth's spherical surface are measured in geographic coordinates. While latitude and longitude can locate exact positions on the surface of the earth, they are not uniform units of measure; only along the equator does the distance represented by one degree of longitude approximate the distance represented by one degree of latitude. To overcome measurement difficulties, data is often transformed from three-dimensional geographic coordinates to two-dimensional projected coordinates.

#### Learn more about Map Projections

Coordinate systems (either geographic or projected) provide a framework for defining real-world locations. In ArcGIS Explorer, the coordinate system is used as the method to automatically integrate the geographic locations from different datasets into a common coordinate framework for display and analysis.

#### To work with coordinate systems in ArcGIS Explorer

ArcGIS Explorer provides two property sheets that allow you to work with coordinate systems and geographic transformations, one for 2D Coordinate Systems and the other for 3D Coordinate Systems.

In the 2D Coordinate System property sheet you can choose the coordinate system as well as the geographic transformation(s) to use when projecting layers to the map coordinate system when your map is in 2D Display mode. In the 3D Coordinate System property sheet you can select the geographic transformation(s) to use when projecting layers to the map coordinate system when your map is in 3D Display mode.

#### To display the Coordinate System properties

- 1. Click the ArcGIS Explorer Button
- Click Map Properties.
- 3. Choose 3D Coordinate System or 2D Coordinate System.

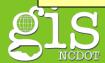

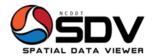

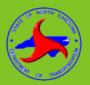

#### To change the map coordinate system:

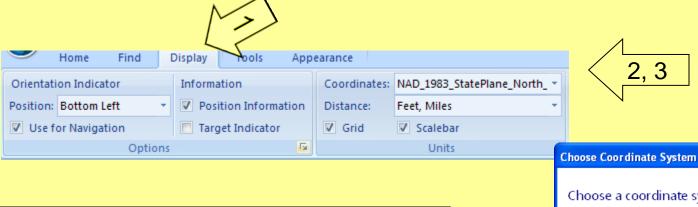

- 1. Click Display tab
- 2. Click the coordinates dropdown
- 3. Click < More>
- 4. Choose the coordinate system

4

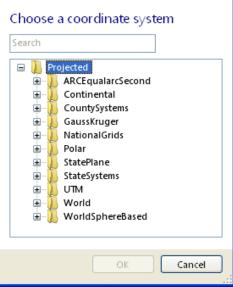

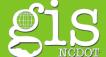

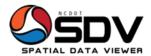

District 1

Contents

Uses selected NCDOT Division, too.

NC Find Place

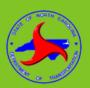

#### Find Davidson County

- 1. Click Find tab
- 2. Click NC Find Place
- From the County drop down list choose Davidson County
- 4. Click the search button

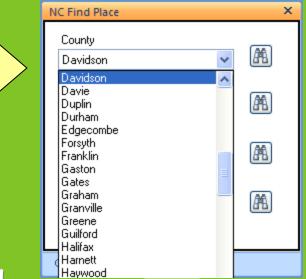

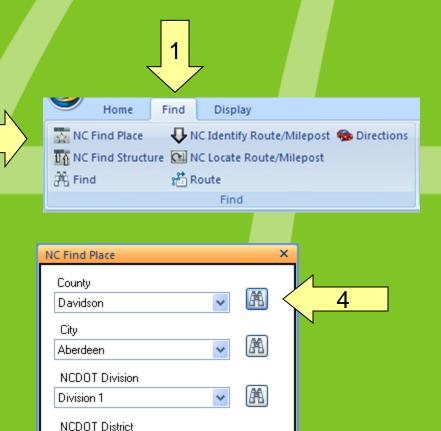

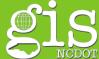

3

AAA.

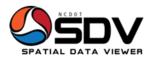

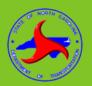

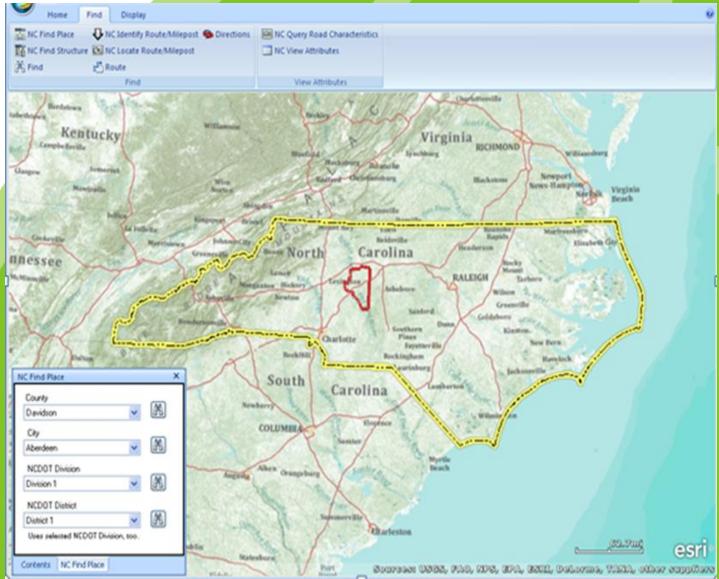

North Carolina Department of Transportation

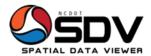

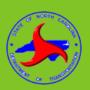

- County is located, Zoom in by
  - Right Click, Go To
  - Scroll button on mouse
  - Using Navigator zoom
  - Double Click item in Contents Window
  - Go To Icon underAppearance tab

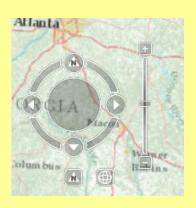

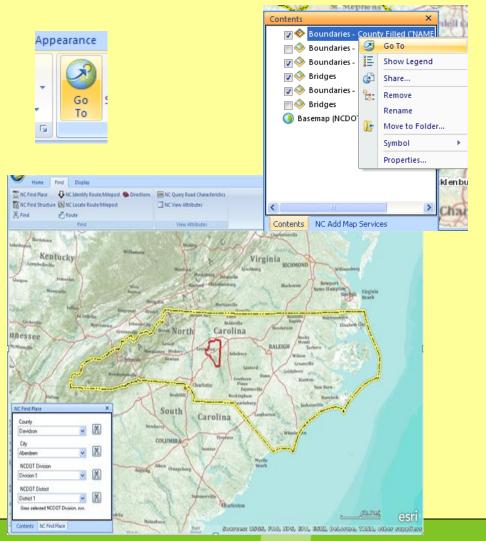

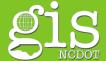

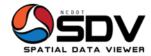

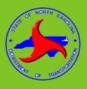

You can also use the FIND option to get to general area

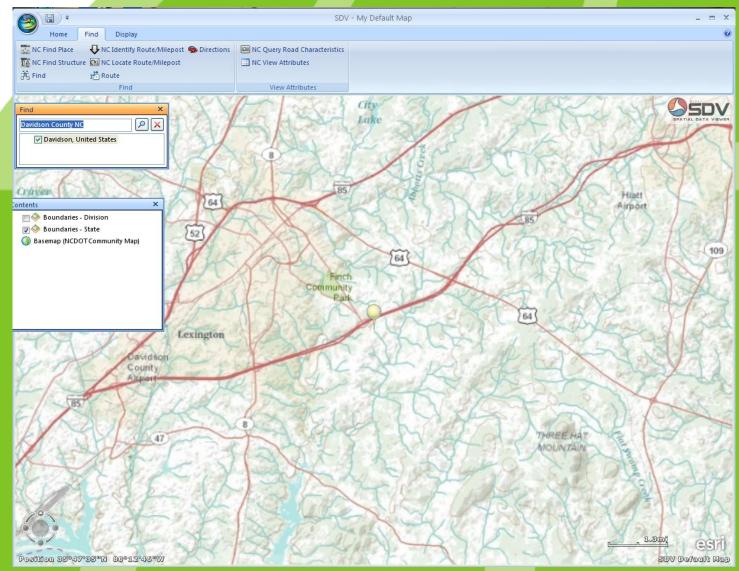

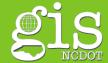

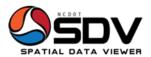

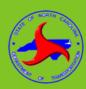

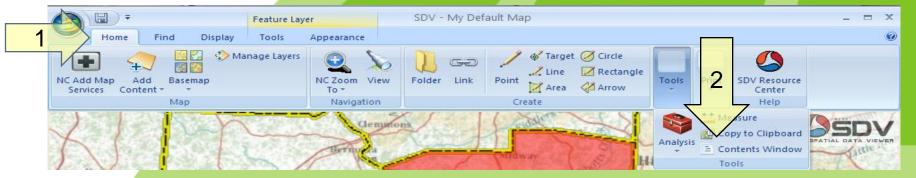

- 1. Click Home tab
- Click Contents Window (there are 2 ways to get there)
- 3. Check the Find County: Davidson option box
- Right click on Find County: Davidson
- 5. Click "Go to"
- 6. Or Double Click Find County: Davidson
- 7. SDV zooms in to county

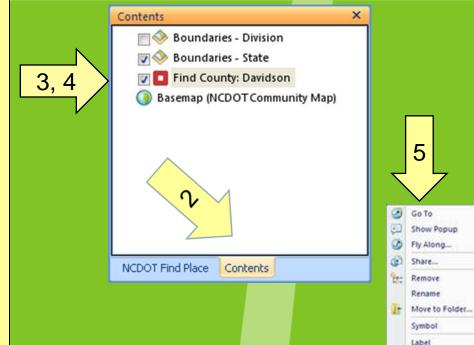

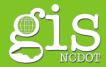

Properties...

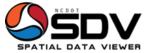

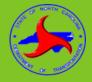

- To view Layer Properties
  - Right Click Layer

#### **Layer Properties**

- Description
- Source Data
- Popup Content

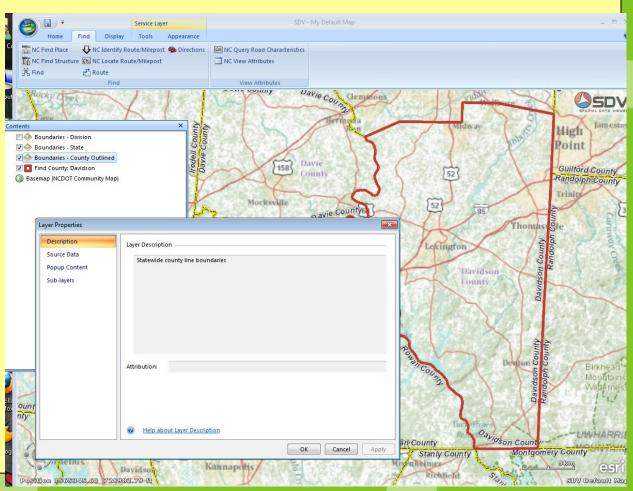

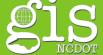

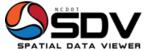

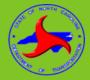

- To view Layer Properties
  - Right Click Layer

#### **Layer Properties**

- Description
- Source Data
- Popup Content

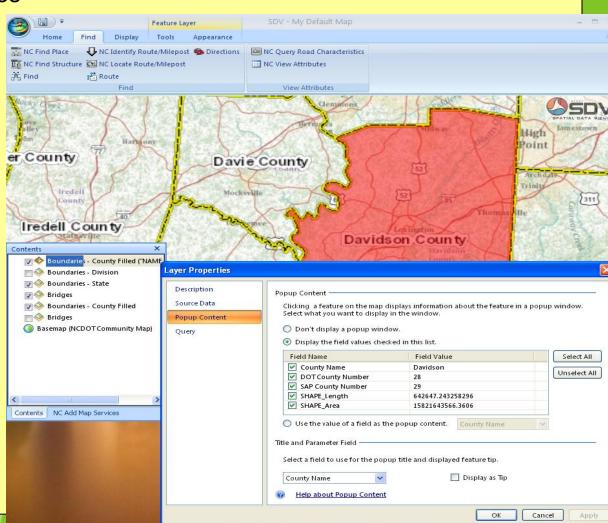

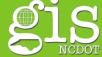

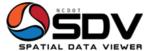

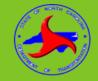

- To Change appearance of layer
  - Right Click Layer
  - Scroll to Symbol
  - Select from options

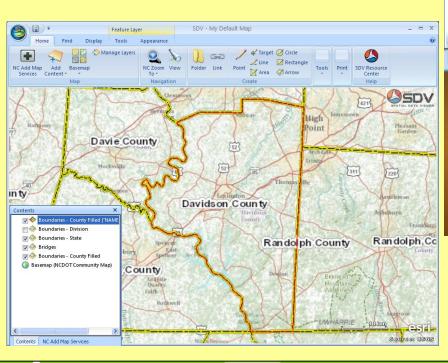

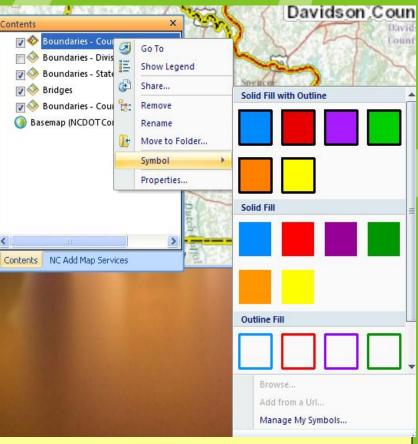

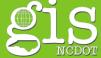

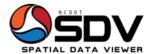

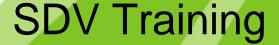

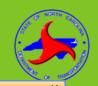

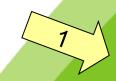

- 1.NC Add Map Services
- 2.Click box for layers of interest
- 3.Click Add Map Service(s) button
- 4.Click the map service checkbox in the Contents Window (con't on next slide)

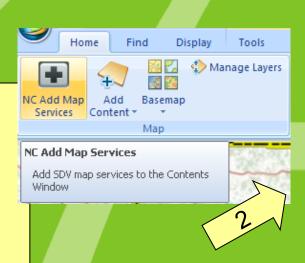

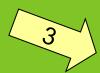

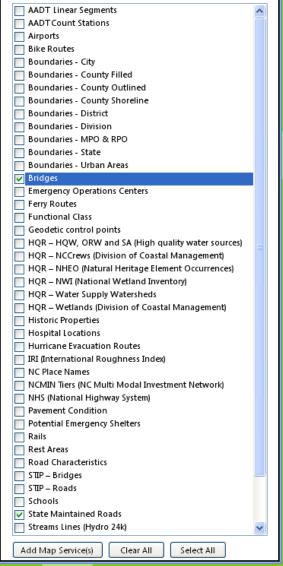

NC Add Map Services

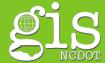

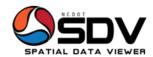

Appearance

Service Layer

Tools

Display

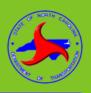

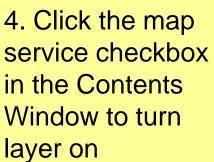

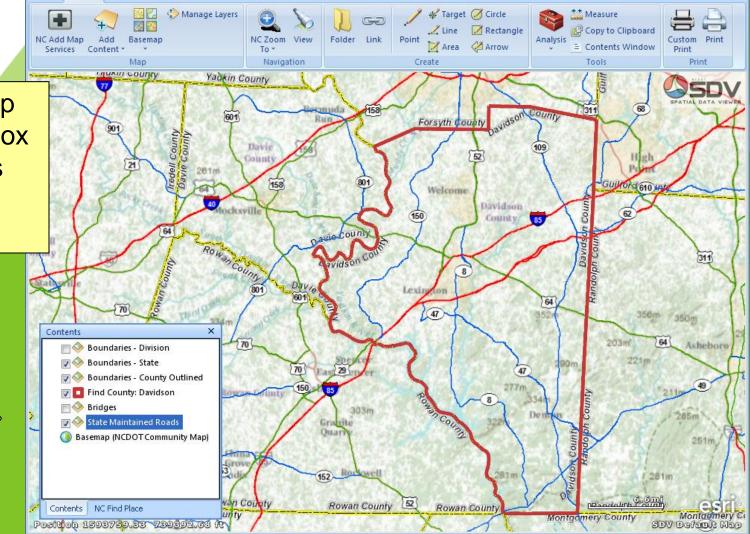

NCDOT SDV Pilot 2 - My Default Map

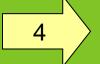

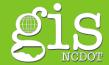

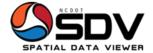

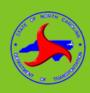

#### Save Map

- 1. Click ArcGIS Explorer Icon
- Click Save As
- 3. Click ArcGIS Explorer Map
- 4. Navigate to folder
- 5. Name map
- 6. SDV map name changes

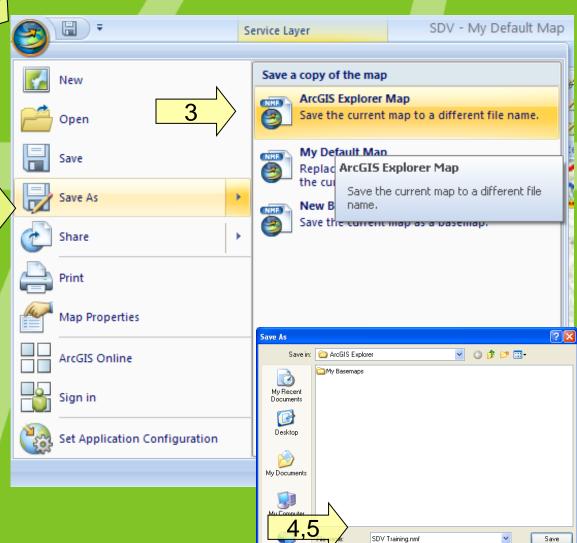

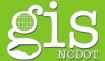

Map Files (\*.nmf)

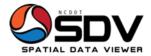

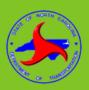

#### **About ArcGIS Explorer Options**

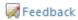

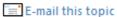

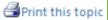

You can set options that apply to the application and are retained from session to session.

To display the ArcGIS Explorer Options dialog, click the ArcGIS Explorer Button , then click the ArcGIS Explorer Options button:

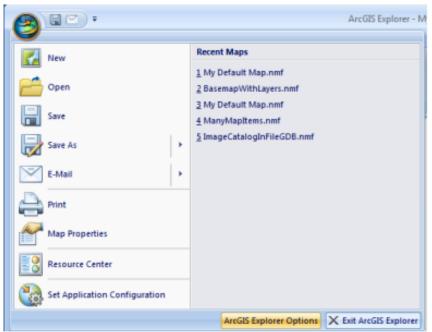

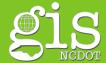

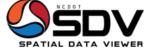

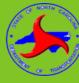

- 1. Click Find Tab
- 2. NC Find Structure
- 3. Enter County
- 4. Enter Bridge Number
- 5. Click Find symbol
- 6. Point is symbolized on map
- 7. Double Click to zoom to result

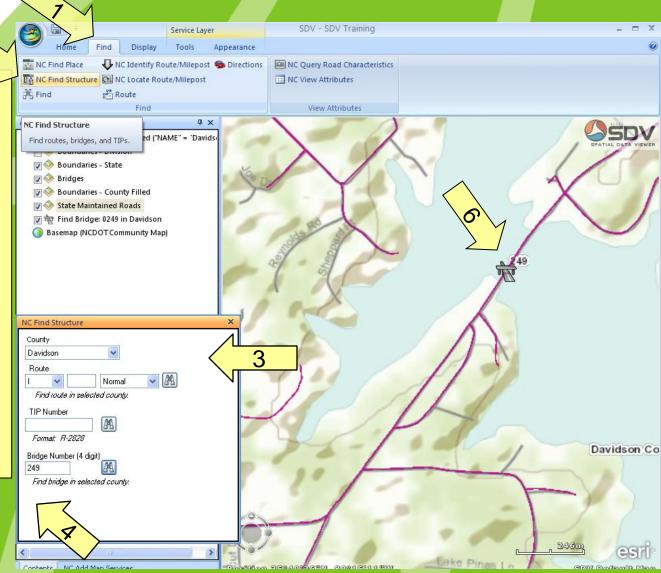

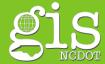

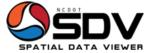

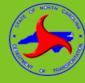

- 1. Double Click Bridge info in Contents Window <
- 2. Double click bridge symbol
- 3. Bridge Attributes popup
- 4. Edit results by clicking edit icon

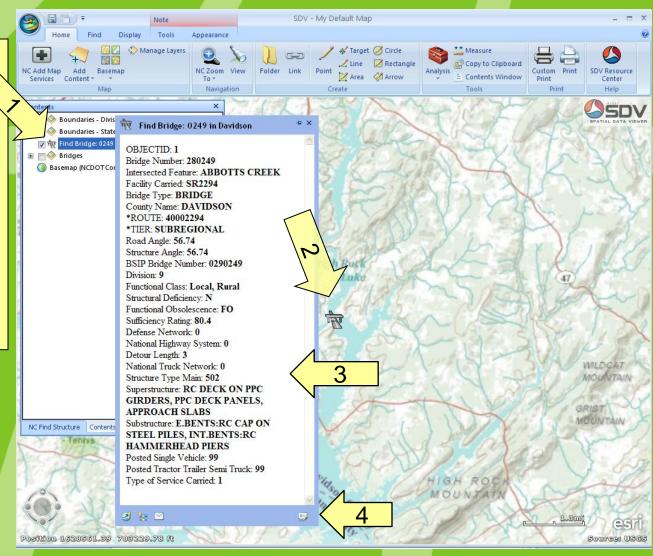

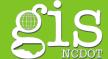

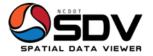

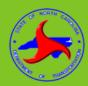

# To Query Bridge Attributes

- 1. Click plus sign beside layer in Contents Window
- 2. Click layer from Contents Window
- 3. Click Query icon
- 4. Click field
- 5. Click operator
- 6. Type in Value
- 7. Click Use
- 8. Click Test

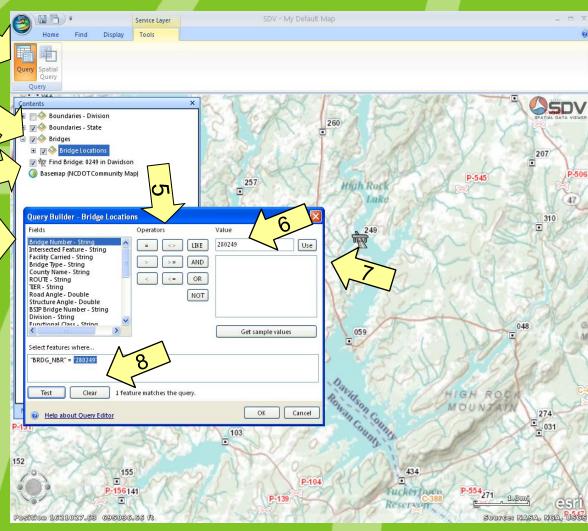

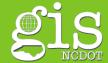

4

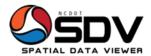

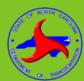

### View Bridge Attributes

- Click query results in Contents Window
- Double Click NC View Attributes
- 3. Scroll through Attributes

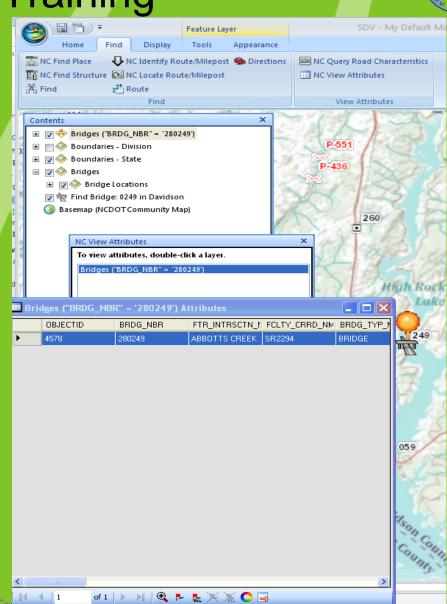

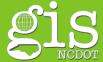

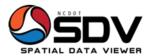

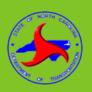

#### **NC Query Road Attributes**

- Click NC Query Road Characteristics
- 2. Select Point
- 3. Click on Road where bridge collapsed
- 4. When feature is selected, right click feature, View Attributes

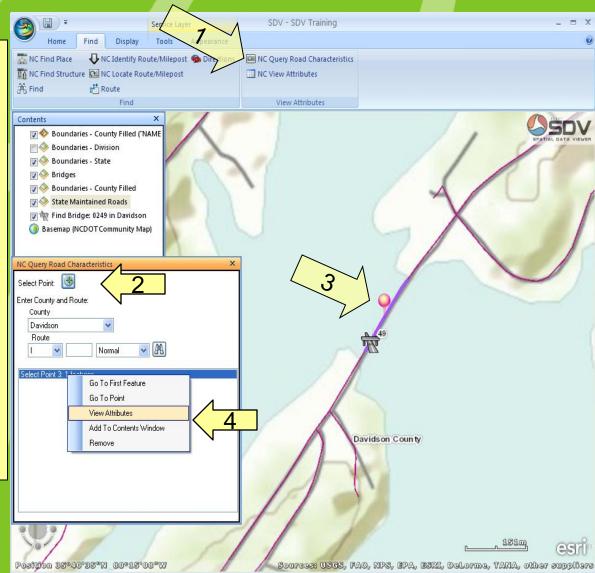

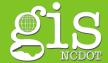

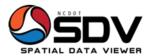

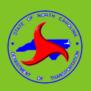

#### **View Attributes**

- Feature Selected
- Or, Select Attributes
   from the database and
   view only fields needed

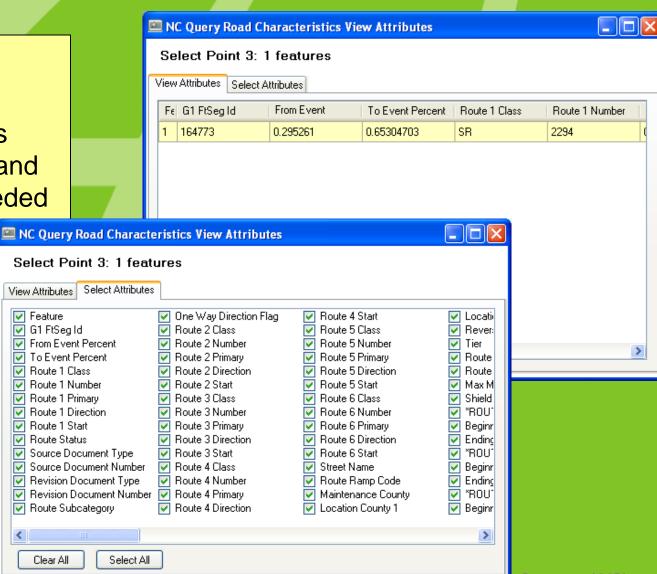

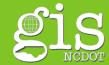

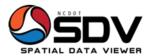

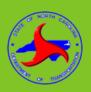

#### **NC Query Road Attributes**

- Click NC Query Road Characteristics
- 2. Select County from drop down menu
- 3. Select road information from drop down menus
- 4. When feature is selected, right click feature, View Attributes

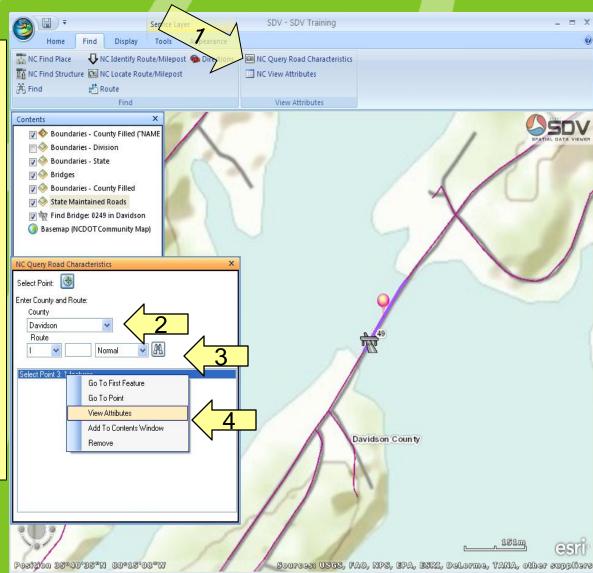

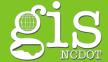

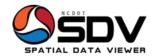

North Carolina Department of Transportation

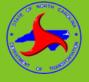

Click Selected Road

ii icon pops up

Select SR option

View Attributes

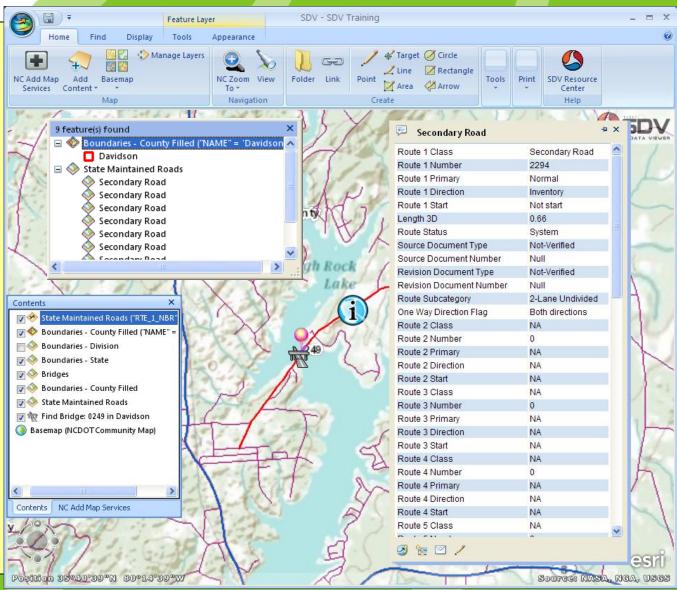

Geographic Information Systems (GIS)

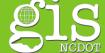

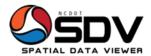

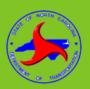

#### **Zoom Tools**

- 1. NC Zoom To Street
- 2. Mouse -Scroll
- 3. Go To option
- 4. Orientation Indicator
- 5. Double click layer in **Contents Window**

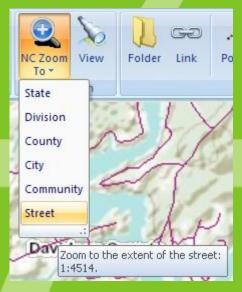

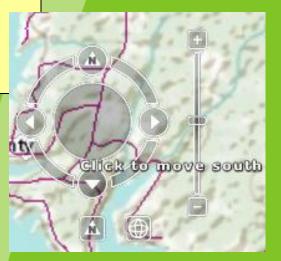

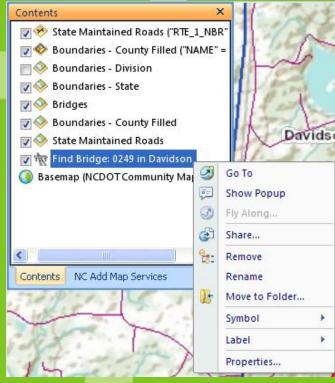

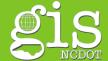

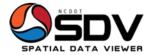

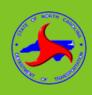

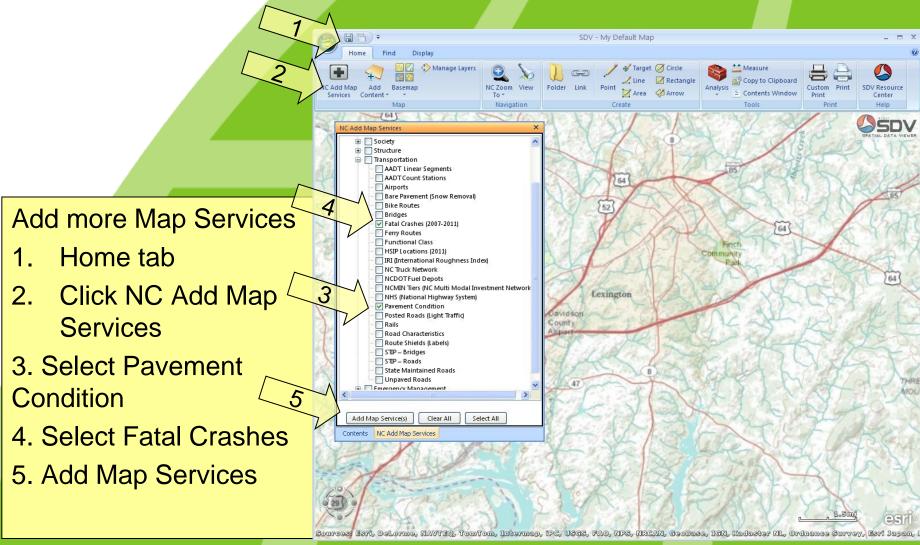

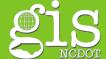

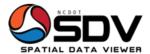

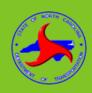

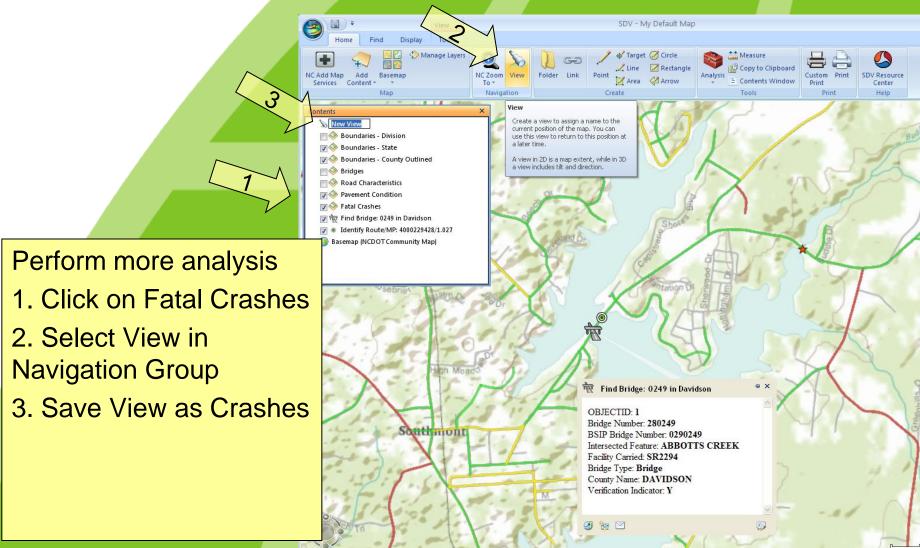

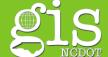

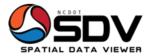

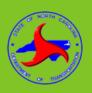

#### Perform more analysis

- 1. Click on Fatal Crashes sub-location
- 2.Click Query in Tools tab
- 3. Double click field, click operator, write value (or search unique values)
- 4. Click Use
- 5. Click Test
- 6. Click OK

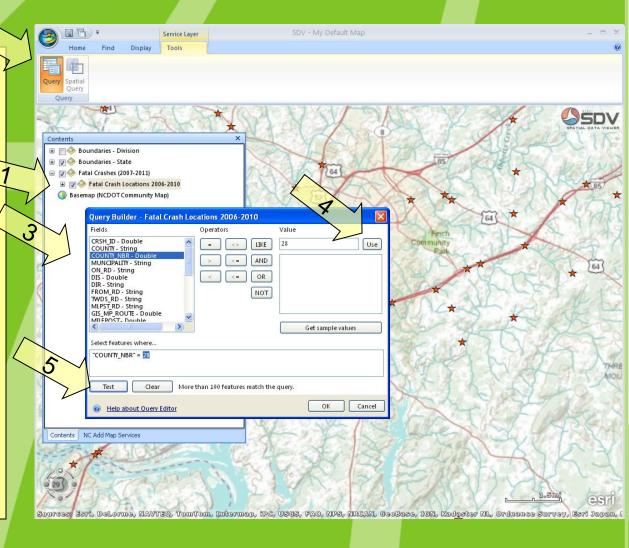

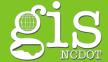

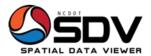

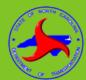

#### **Review Attributes**

- 1. Click Find tab
- 2. Double-click the results from the query
- 3. Attributes table becomes available
- 4. Check fatal crashes on SR-2294

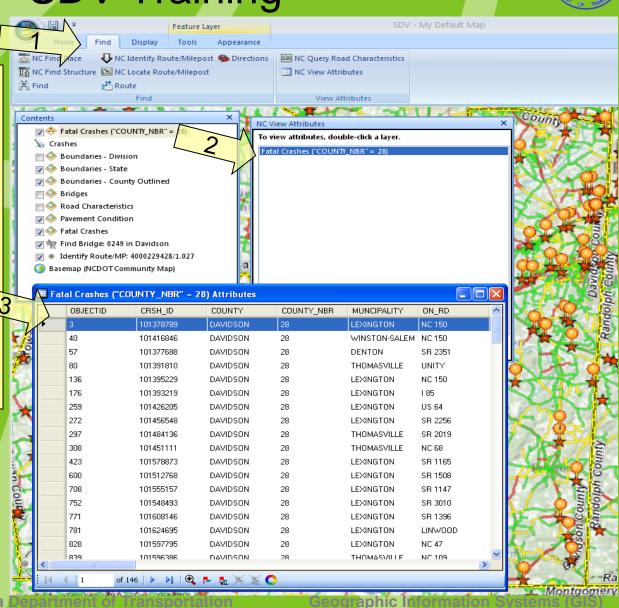

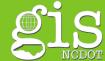

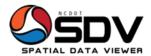

Appearance

Display

Tools

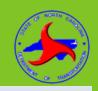

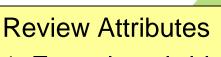

- 1. Zoom in to bridge # 249
- 2. Double-click the closest fatal accident symbol
- 3. Attributes table becomes available
- 4. Review crash data

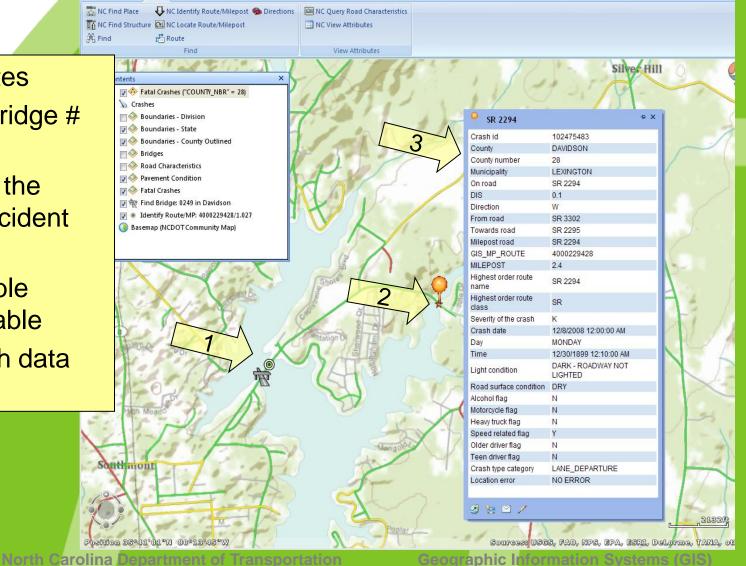

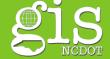

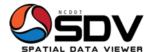

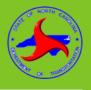

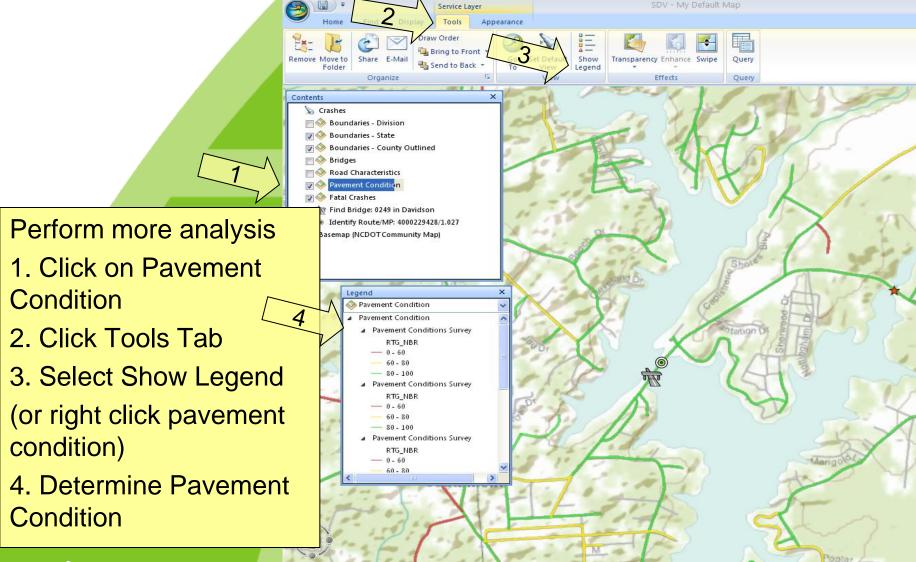

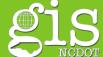

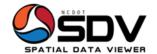

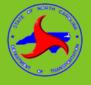

## Perform more analysis

- 1. Click on Pavement Condition
- 2. Click Tools Tab
- 3. Query
- 4. Use the EIGHT\_DGT\_RTE\_NMR to write SQL (hint - the number is already in **Contents Window)**
- 5. Click Use
- 6. Click Test
- 7. Click OK

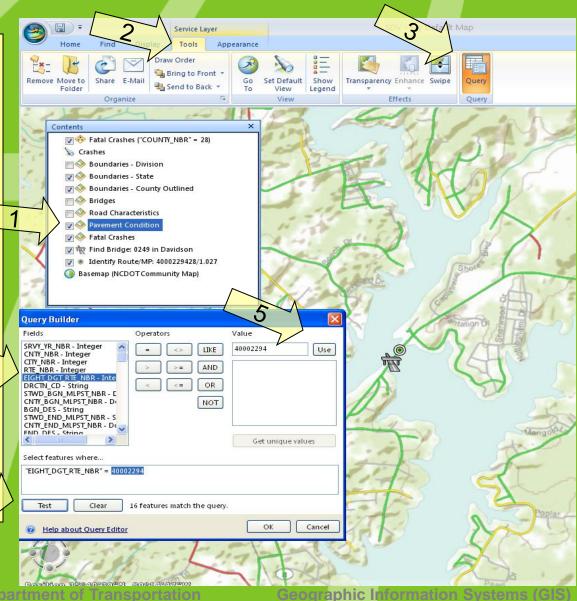

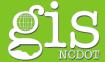

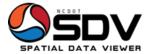

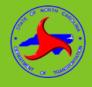

## Map Zooms out

- 1. Click on Find
- 2. Click NC View Attributes
- 3. Double-Click Pavement Condition
- 4. Notice the CNTY\_NBR field

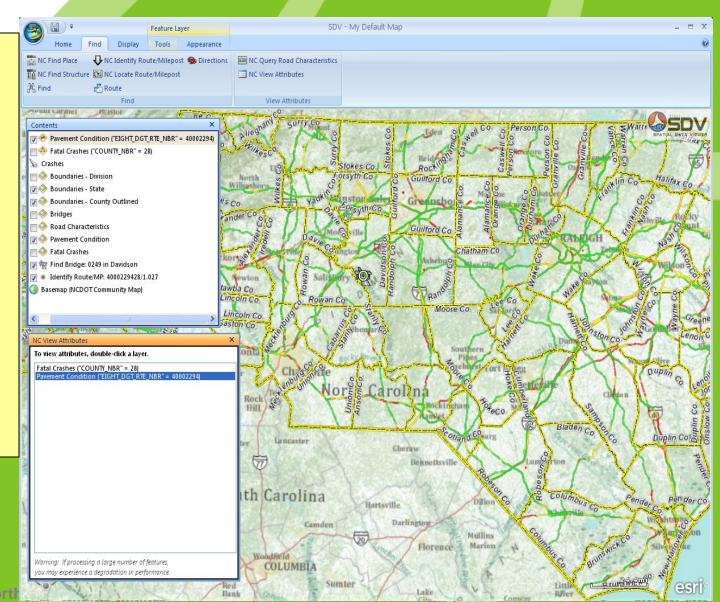

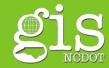

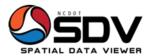

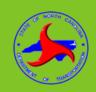

## Query the query

- 1. Click on Pavement condition results
- 2. Find Tab, Query
- 3. Use RTE\_ID and string
- 4. Use & Test
- 5. Click Find
- 6. Double-click NC View Attributes
- 7. Examine results-Symbology & data

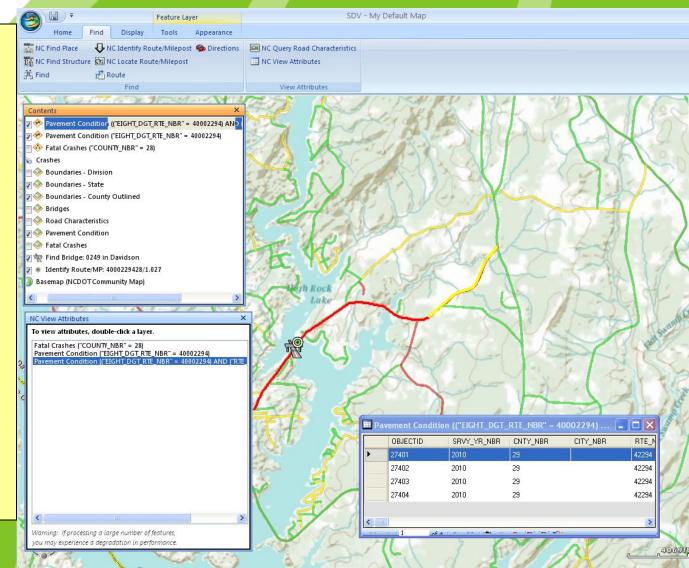

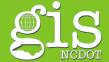

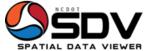

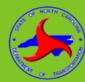

## **Change Basemap**

- 1. Click Home tab
- 2. Click Basemap button
- 3. Click ESRI World **Imagery**

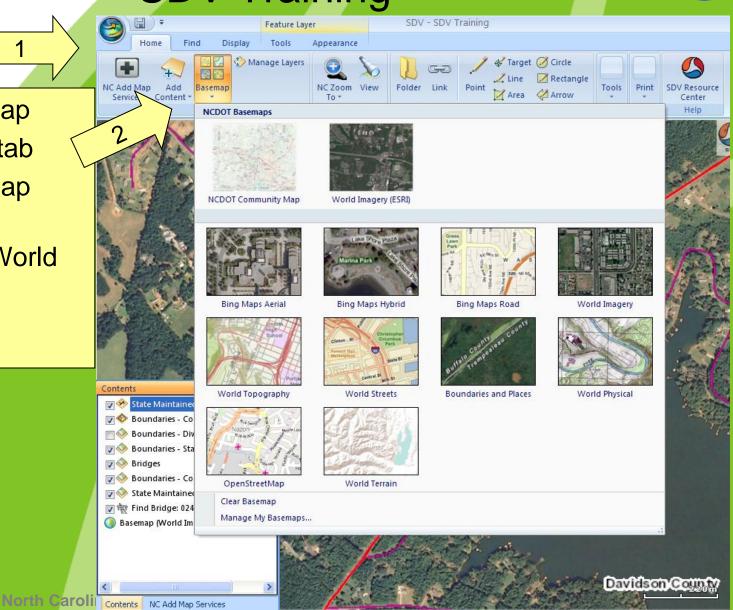

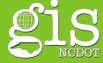

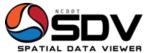

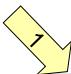

Position 35°40'33"N 80°15'02"W

North Carolina Department of Transportation

# **SDV Training**

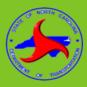

Source: NASA, NGA, USGS

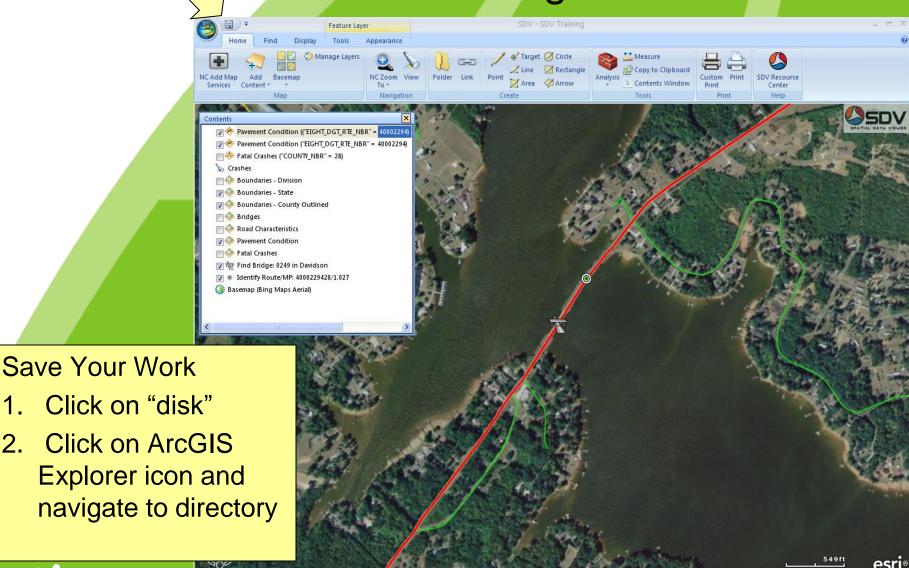

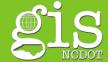

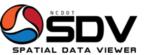

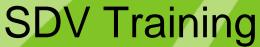

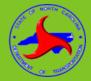

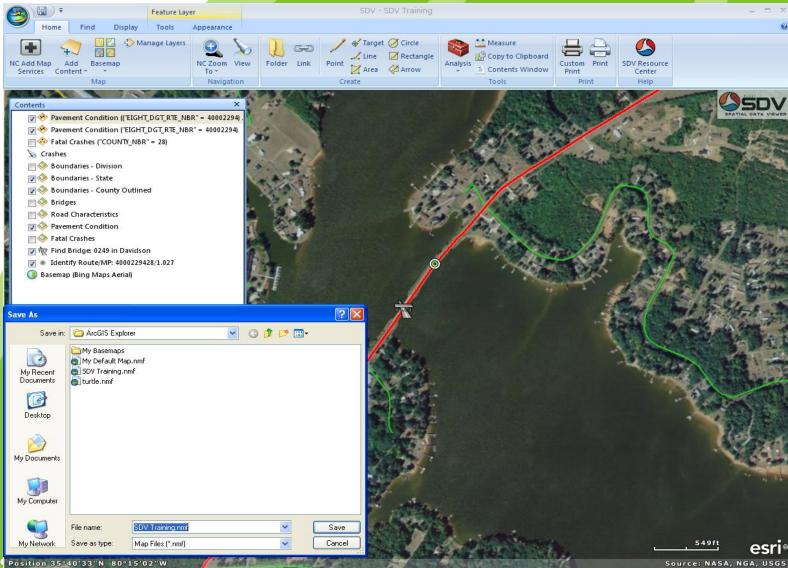

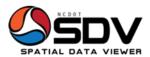

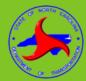

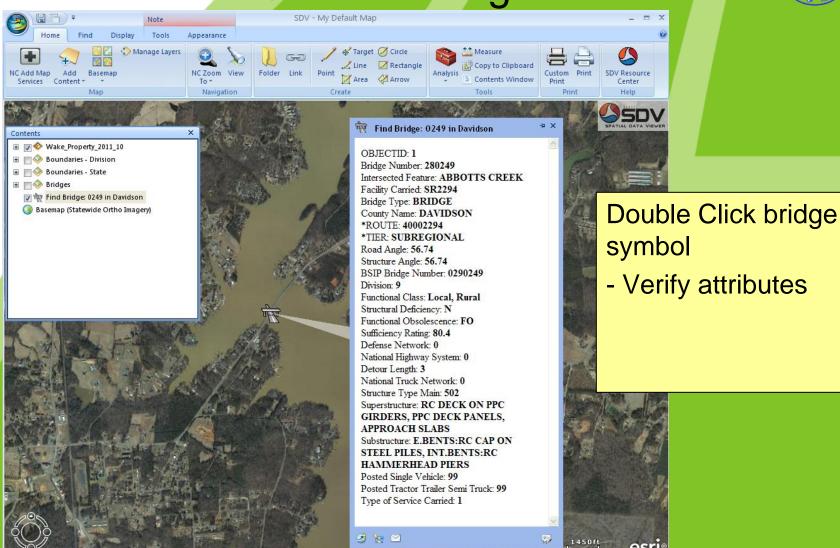

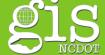

Position 1630138.58 702924.48 ft

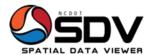

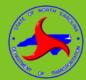

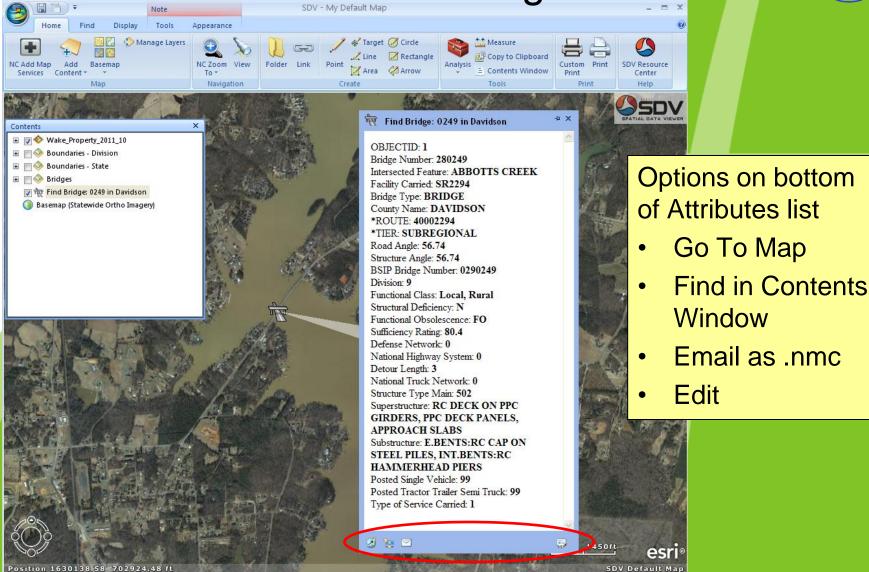

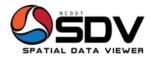

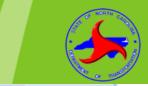

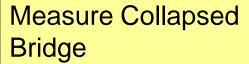

- 1. Click Home tab
- 2. Click Tools
- 3. Click Measure tool
- 4. Click the first button for length and the middle button to measure area and select unit of measurement
- 5. Click, draw line, then double click to finish
- 6. Measured area gets hi-lighted

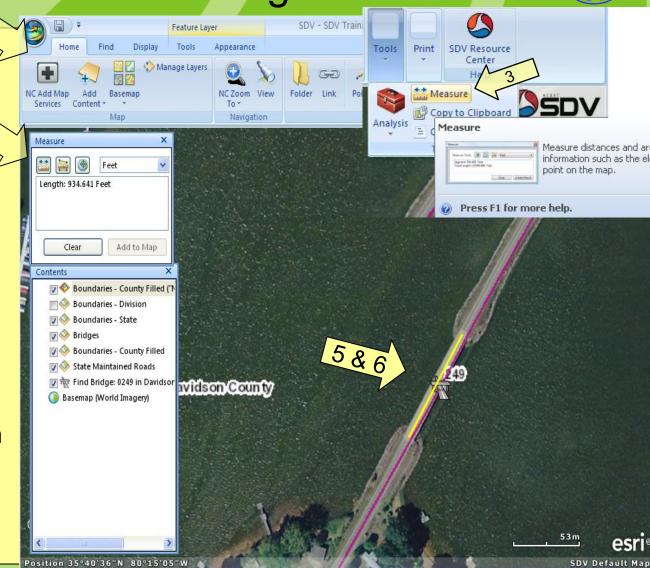

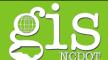

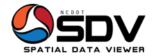

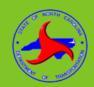

### Create a Note

- 1. Click Home tab
- 2. Click Area in Tools section
- 3. Click on the map to outline the area of concern
- 4. Finish the area by double clicking
- 5. Add information to the note window
- 6.
- 7. Click Email

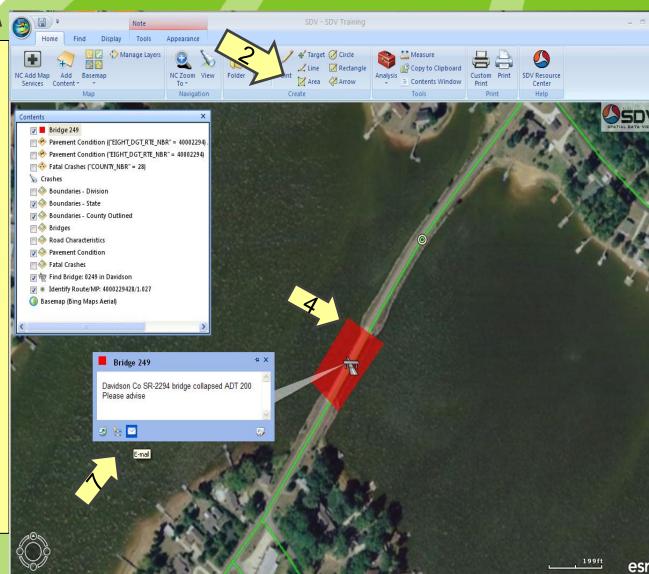

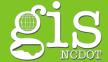

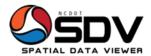

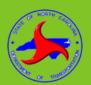

## **Sending E-Mail Options**

- 1. Click E-Mail icon on note
- 2. ArcGIS Explorer button
- 3. Click Share
  - E-mail Map sends a map package, others will need the same access to the data
  - E-mail View sends a jpg
  - You can also right click the mouse and select Share option

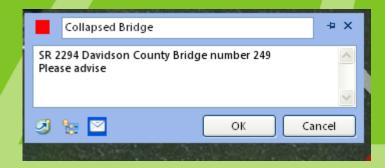

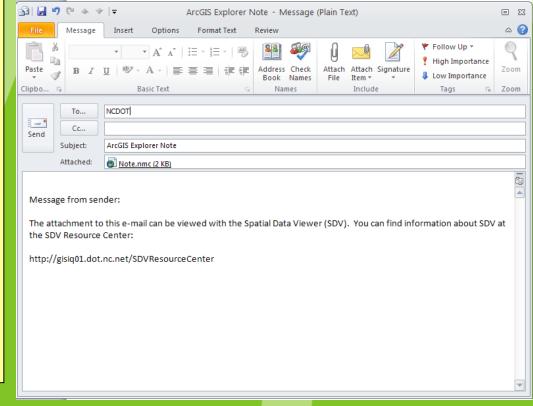

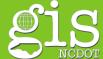

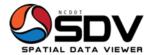

North Carolina Department of Transportation

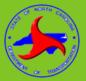

# Add a link to documents

- 1. Click Link icon
- 2. Navigate to correct directory
- 3. Click on the new link in the Contents Window
- 4. Rename link

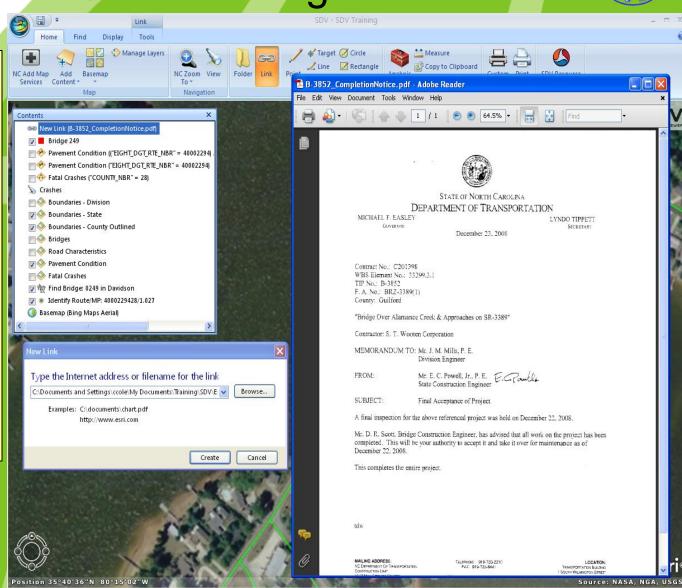

Geographic Information Systems (GIS)

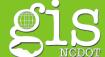

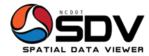

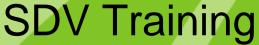

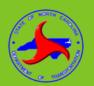

## Add Link to .dgn

- 1. Click Home Tab
- 2. Click Link
- 3. Navigate to directory for .dgn
- 4. Double-click link to .dgn in Contents Window
- 5. Open new dialog

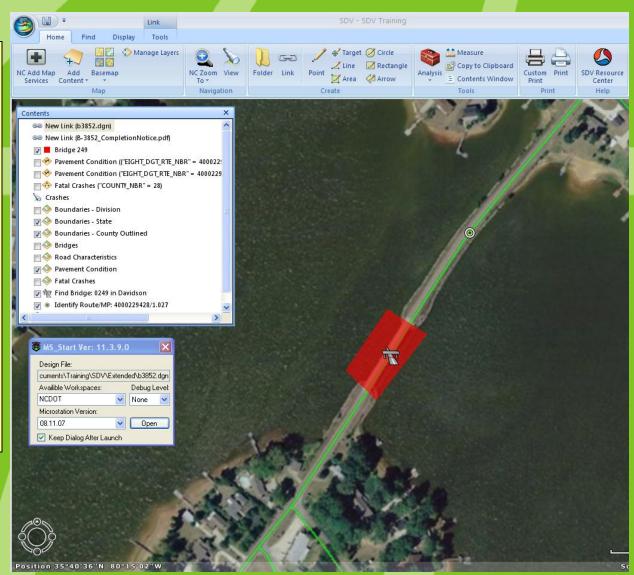

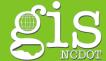

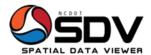

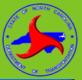

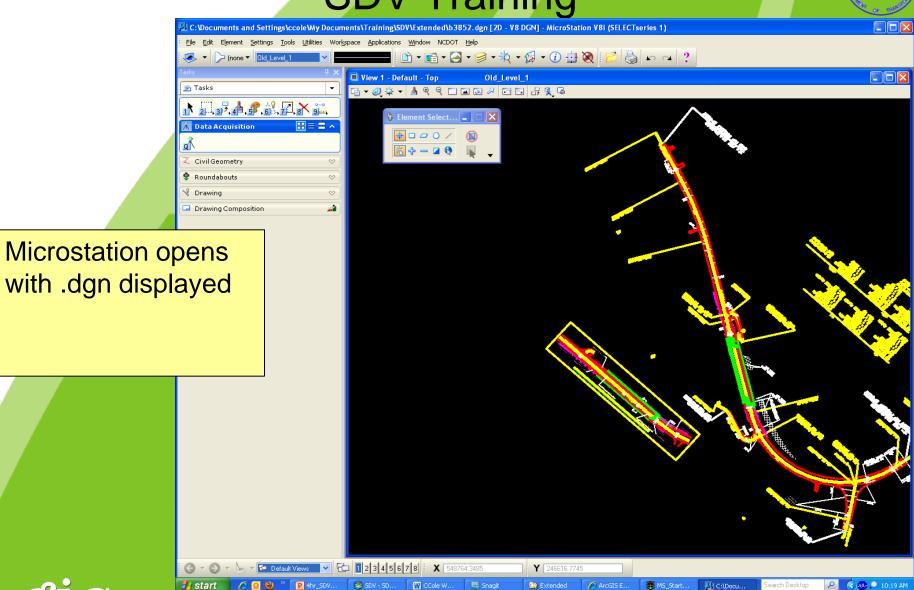

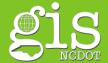

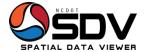

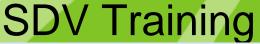

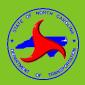

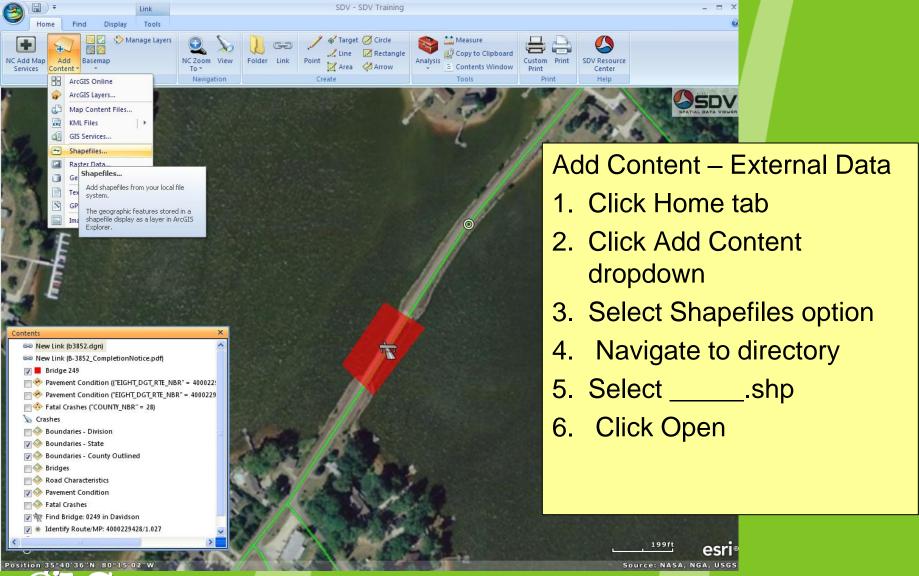

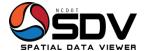

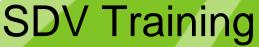

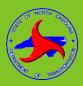

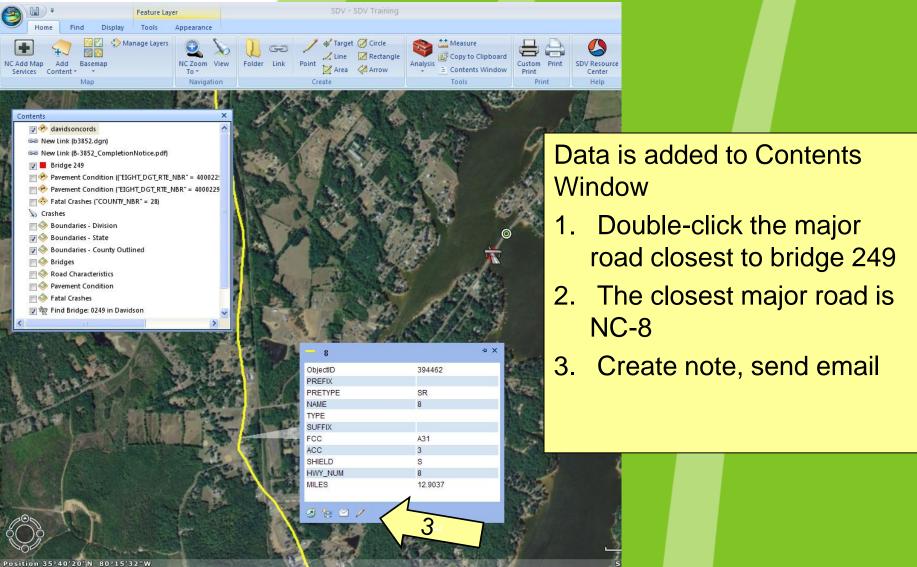

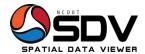

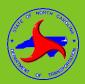

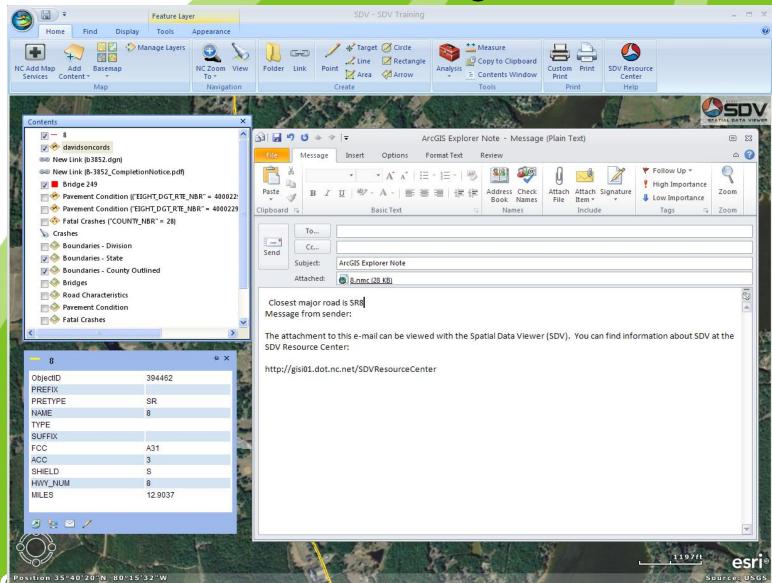

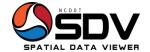

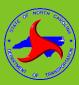

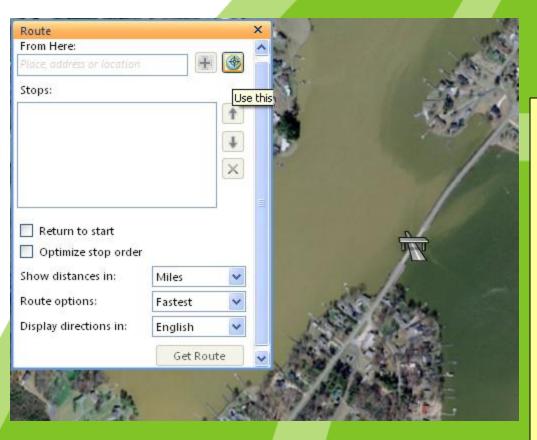

#### Create a Route

- 1. Click Find Tab, Route Route
- 2. Click Select tool
- 3. Click on road near bridge
- 4. Click plus sign to add address
- 5. Click on NC 8
- 6. Click to plus sign to add address as next stop
- 7. Click Get Route

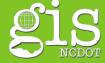

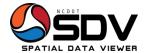

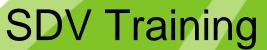

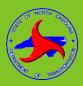

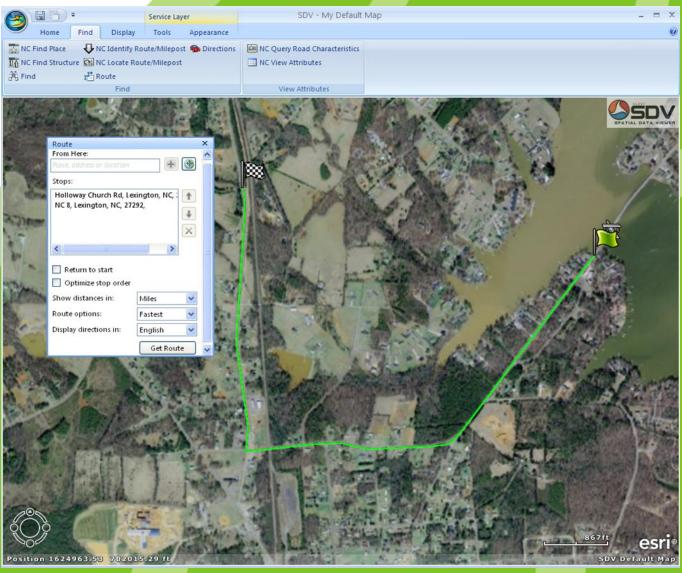

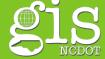

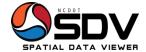

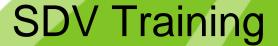

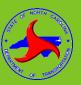

#### Add Content – External Data

- 1. Click Home tab
- 2. Click Add Content icon
- 3. Select File type and path

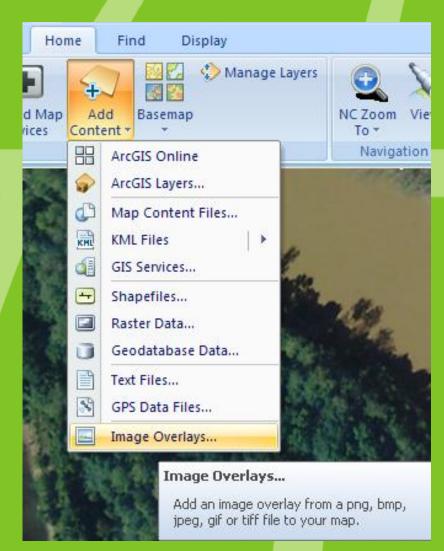

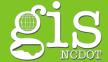

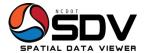

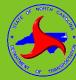

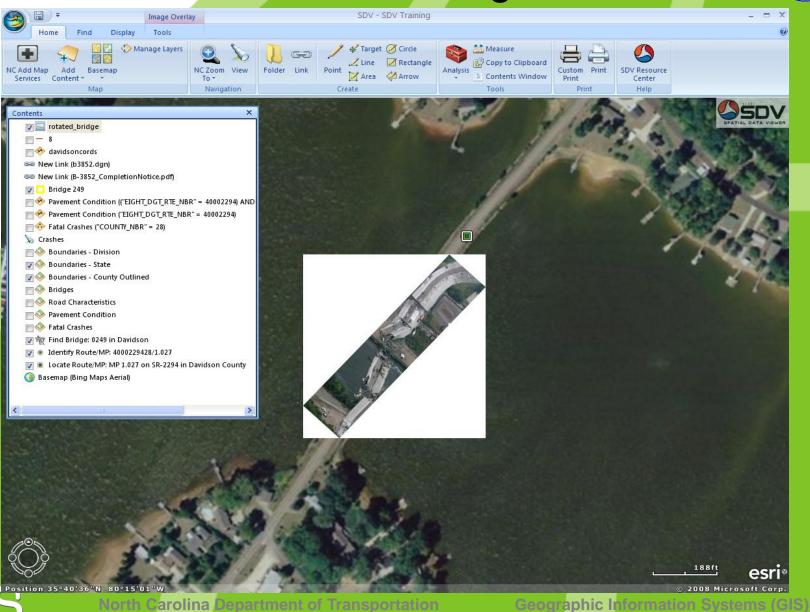

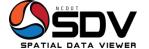

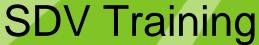

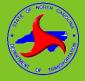

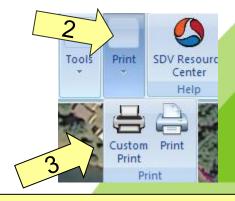

## Print the Map using Custom Print

- 1. Click the Home tab
- 2. Click Print
- 3. Click Custom Print
- 4. Enter Map title
- 5. Select page options
- 6. Select North Arrow
- 7. Choose page settings
- 8. Click print preview or print

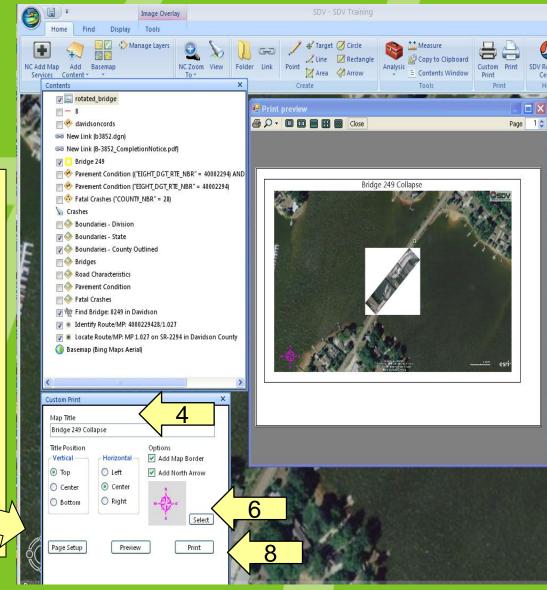

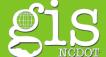

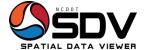

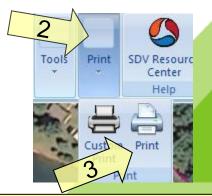

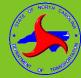

# Print the Map using Custom Print

- 1. Click the Home tab
- 2. Click Print
- 3. Click Print
- 4. Enter Map title
- 5. Change printer to deskPDF
- 6. Select size
- 7. Choose page settings
- 8. Click print preview or print

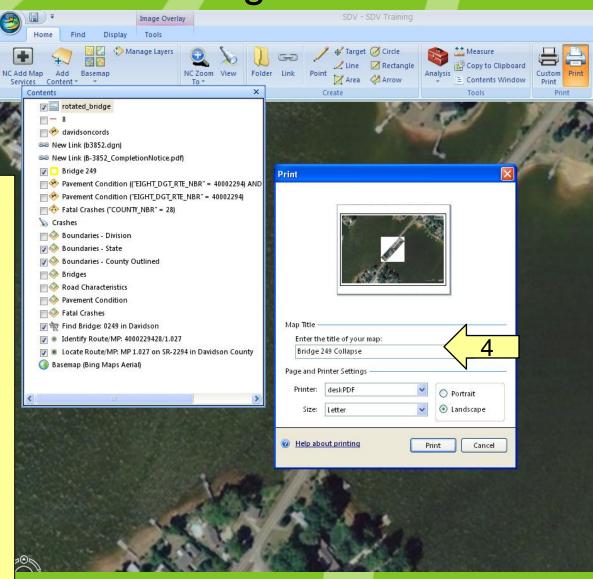

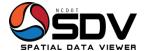

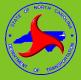

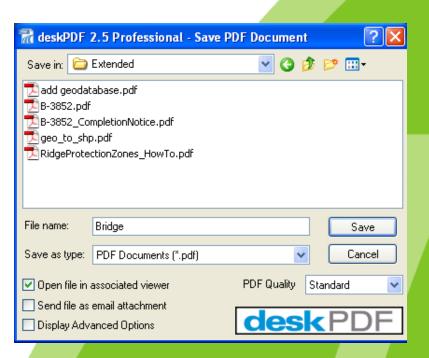

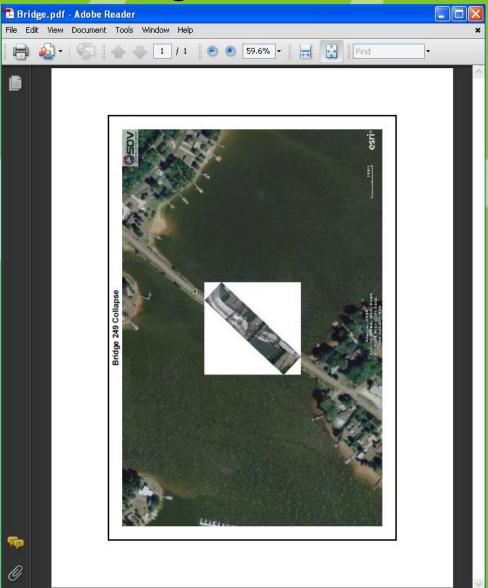

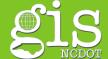

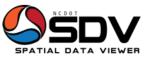

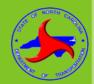

# SDV Training Questions? Thank you!

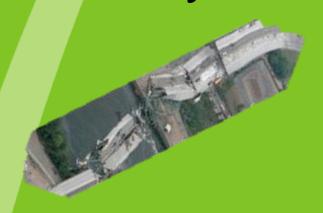

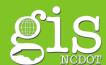

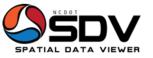

# Thank you!

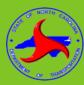

## SDV Training brought to you by:

## **NCDOT GIS Unit**

https://connect.ncdot.gov/resources/gis/Pages/default.aspx

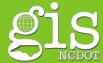

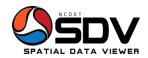

# Thank you!

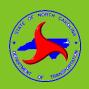

To schedule training <a href="mailto:ccole@ncdot.gov">ccole@ncdot.gov</a>

To report an incident <a href="mailto:dothelp@ncdot.gov">dothelp@ncdot.gov</a>

To request installation gishelp@ncdot.gov

All other requests gishelp@ncdot.gov

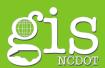